# **TomTom In-Dash app User Manual**

**1.8**

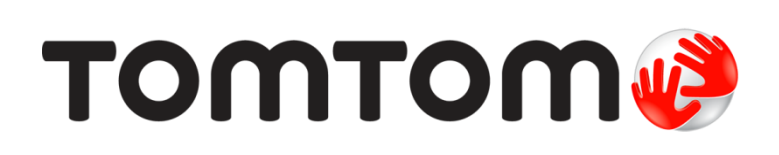

### **Contents**

#### Welcome to navigation with TomTom In-Dash  $\overline{\mathbf{5}}$

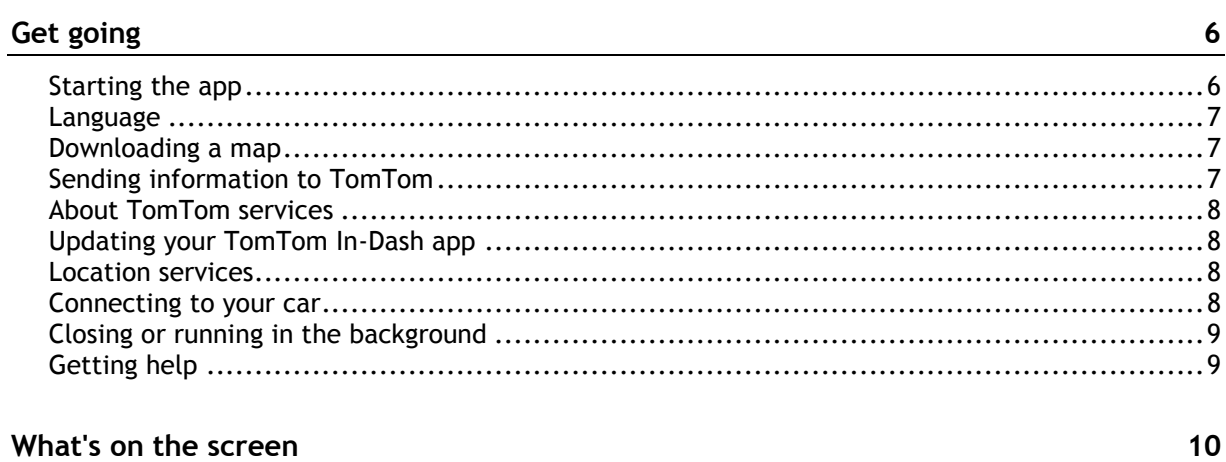

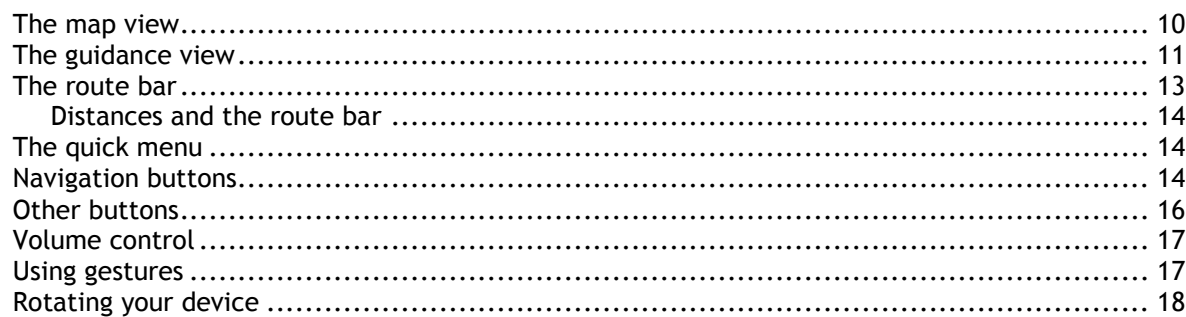

### **Traffic**

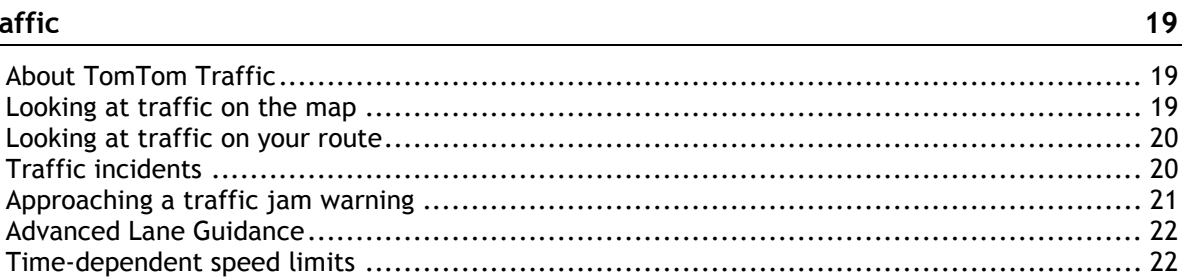

### Using quick search

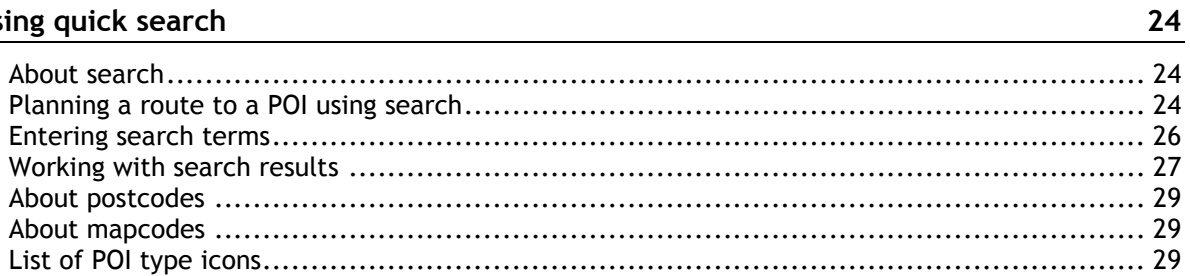

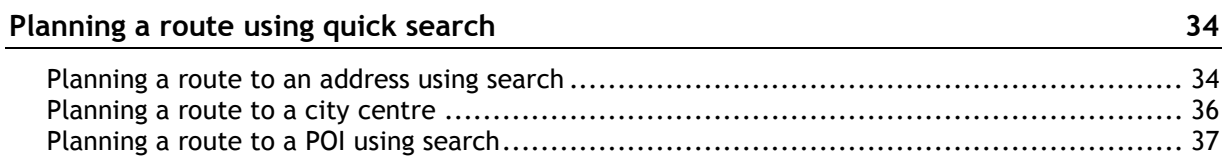

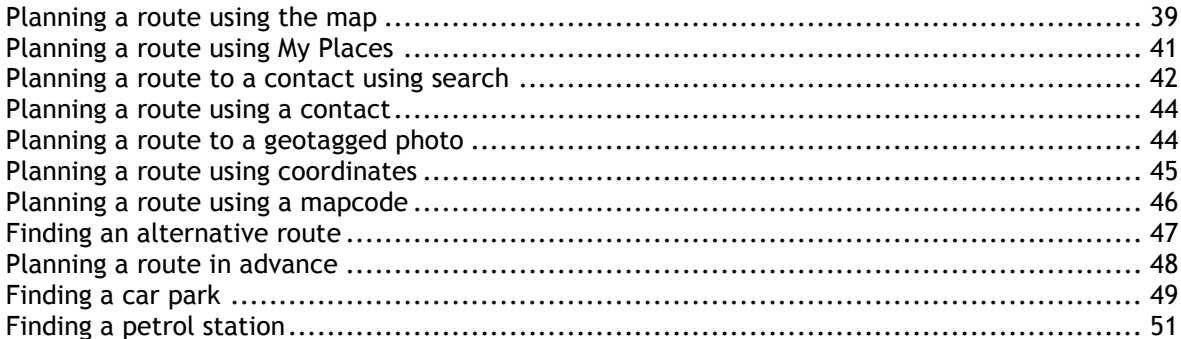

### Changing your route

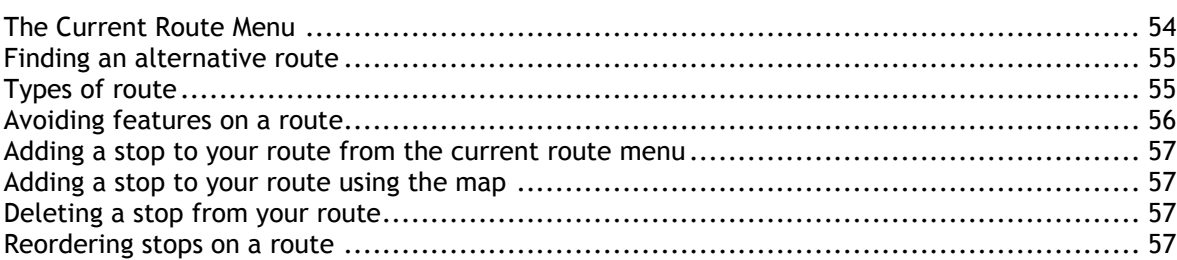

### **Speed Cameras**

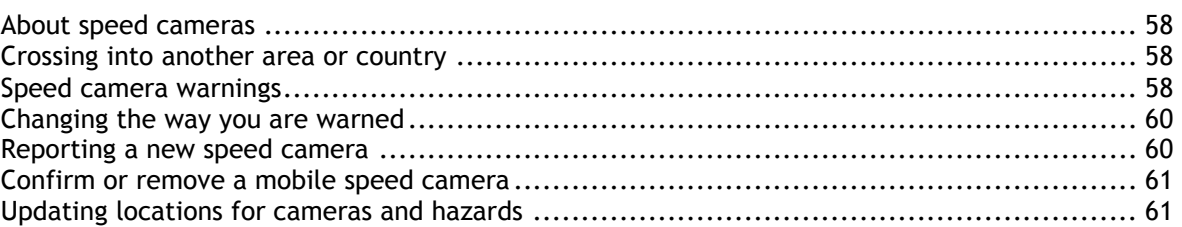

### **Danger Zones**

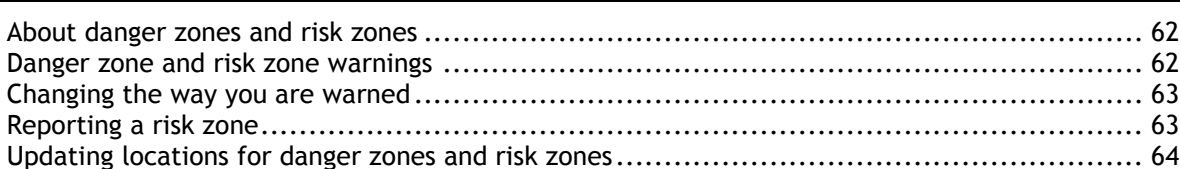

### **My Places**

65

62

54

58

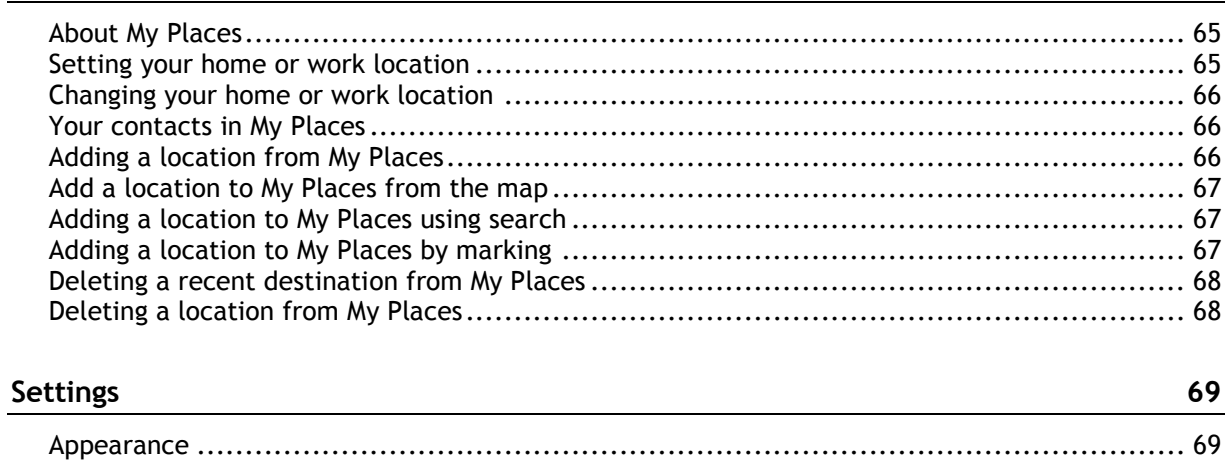

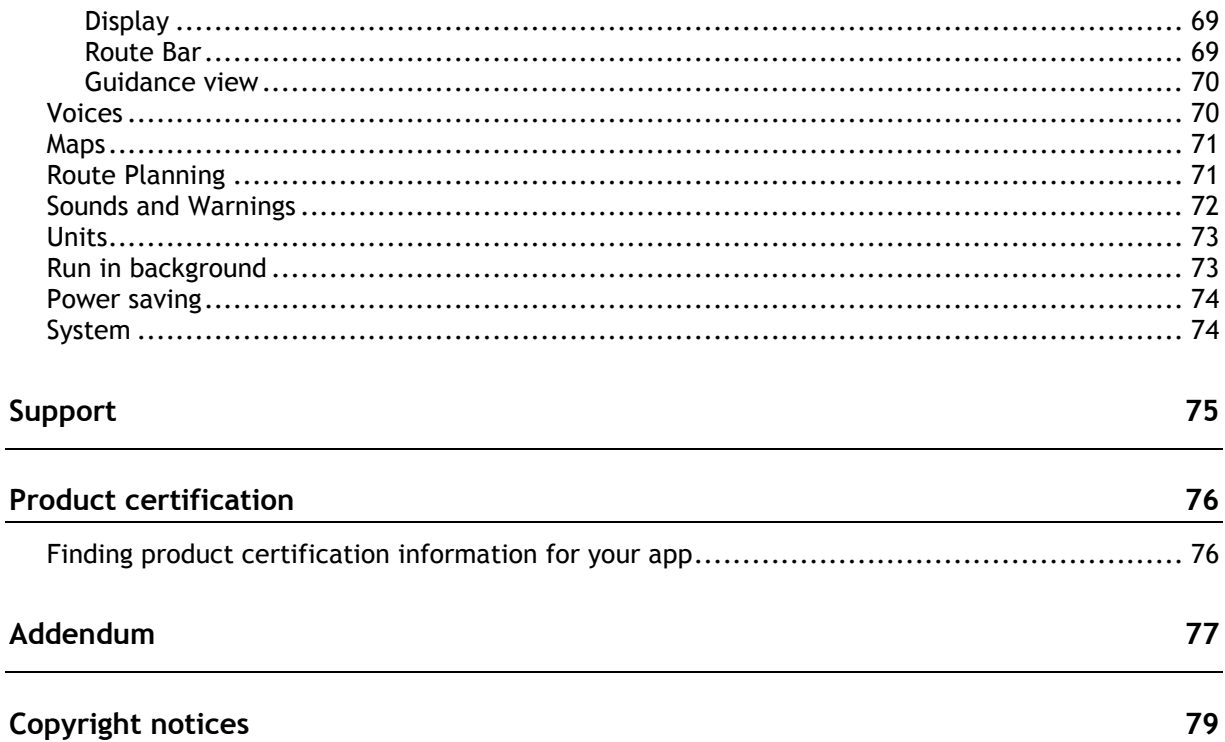

### <span id="page-4-0"></span>**Welcome to navigation with TomTom In-Dash**

This User Manual explains all you need to know about your new TomTom In-Dash app.

Your new TomTom In-Dash app is an app that can be used as part of your car's InControl Touch system. You simply connect your phone with a USB cable, then access TomTom In-Dash app through your car's built-in touchscreen.

The Get going chapter is a great place to start. You'll learn all about starting up and setting up your app, and you'll see a quick introduction to TomTom services. To help you avoid traffic delays and get to your destination quicker, you can use TomTom services even on the routes you drive every day.

For information about what you see in the app, go to What's on the screen.

To plan your first route, go to Planning a route.

**Tip**: There are also frequently asked questions (FAQs) at [tomtom.com/support.](http://www.tomtom.com/support) Select the app name from the list or enter a search term.

We hope you enjoy reading about and, most importantly, using your new TomTom In-Dash app!

## <span id="page-5-0"></span>**Get going**

<span id="page-5-1"></span>**Starting the app**

Tap this button on your device to start the TomTom In-Dash app.

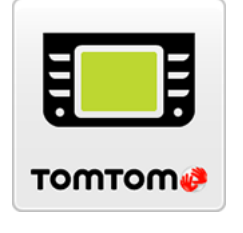

### **Starting the app for the first time**

When you start the TomTom In-Dash app for the first time, you see the following screens:

**Tour** - These screens show you the main features of the app.

**Note**: Only available when your smartphone is not connected to your car's InControl Touch system.

- **Enable Location Services** You are asked if the app can use your current location. You must agree to this so that the app can find your location on the map.
- **Download a Map** You are asked which map you want to install. Select the map you want to use. You can download other maps at any time.

**Important**: A map is a large file that can take a long time to download. To prevent high data charges we advise you to download a map using a Wi-Fi® connection. You must download at least one map before you can use the TomTom In-Dash app.

- **Allow access to contacts**  You are asked if you want to allow access to your contacts. You can plan a route using a contact in your smartphone contacts app, if the contact has a full address.
- **Your Information** You are asked if you want to send your information to TomTom. If you choose not to send your information, you can still plan routes but you cannot use TomTom services. Select **Yes** to send your information.
- The [map view.](#page-9-1)

### **The app has been started before**

If you have started the app before, you see the map view.

If the app was in the background, you see the last screen you were looking at.

### **Starting the app using 3D Touch (iPhone 6S device and higher)**

Press deeper on the app button to open the 3D Touch menu. The menu lets you select the following items:

- **Drive Home**. Plan a route to your home location. You must first [set your home location](#page-64-2) for this feature to work.
- **Drive to Work**. Plan a route to your work location. You must first [set your work location](#page-64-2) for this feature to work.
- **My Places**. Open My Places and choose a saved location.
- **Search.** Open Search and [search](#page-23-0) for a location, a POI, or a contact.

**Share In-Dash**. Share a link to the TomTom In-Dash app on the App Store on social media.

### <span id="page-6-0"></span>**Language**

The language used for buttons and menus in the TomTom In-Dash app is the same as the language you selected in your phone settings. If the selected language isn't supported by the TomTom In-Dash app then English is used.

If you change the phone language, the voice used for spoken directions and other route instructions in the TomTom In-Dash app might not be compatible with the new language. You will be asked to download a compatible voice.

**Important**: A voice can be a large file that can take a long time to download. To prevent high data charges we advise you to download a voice using Wi-Fi connection.

### <span id="page-6-1"></span>**Downloading a map**

**Note**: You cannot download or update a map when connected to your car's InControl Touch system.

When you start the TomTom In-Dash app for the first time you have to download a map. Choose a map from the list of maps shown for your current location. You can select **All Maps** to see a list of all the maps that are available.

Select a map, then select **Download** to download the map. The map is stored on your phone in the internal memory.

**Tip**: Some maps are very large. If you don't have much space on your device, choose a map that covers only the area you need.

**Important**: A map is a large file that can take a long time to download. To prevent high data charges we advise you to download a map using a Wi-Fi connection. Once downloading has started, you must download the complete map before you can use the TomTom In-Dash app.

You can pause a map download at any time. If Wi-Fi connection is lost, the download automatically pauses to prevent high data charges. You must keep the TomTom In-Dash app open while paused or you will lose the part of the map you have already downloaded. You can use other apps while paused.

If Wi-Fi connection is lost, you can choose to continue downloading using your mobile network connection.

When the download is complete, select **OK** to start the TomTom In-Dash app.

### **Map updates**

If a map update is available, the **Map Update** screen is shown when you start the TomTom In-Dash app. The following options are shown:

- Select **Update** to download the update.
- Select **Not Now** to be informed about the current map update when you next start the app.
- Select **Skip Update** to continue using the old map. You can choose to download the next map release when it is available.

### <span id="page-6-2"></span>**Sending information to TomTom**

When you first start the TomTom In-Dash app you are asked for permission to send your location and information about how you use the app to TomTom. We use your location to provide TomTom services near you and along your route. We learn how you use the app so we can continually improve it.

You can read more about how we use your information, and choose which information you share, by going to **System** in the Settings menu, then selecting **Send information** then **More information**.

Please go to [tomtom.com/privacy](http://www.tomtom.com/privacy) for more information about the use of your information.

**Note**: If you choose not to send location information to us, you will no longer receive our services. This is because services need to send the location of your device to TomTom in order to receive the information related to where you are.

### <span id="page-7-0"></span>**About TomTom services**

Your TomTom In-Dash app has the following TomTom services:

 **Traffic and Speed Cameras** - See real-time information about traffic and speed cameras or danger zones on your route. To help you avoid traffic delays and get to your destination quicker, you can use TomTom Traffic even on the routes you drive every day. When your device is connected to the Internet, the TomTom In-Dash app is always connected to **TomTom Traffic** and **Speed Cameras** - you don't have to do anything to activate these services.

**Important**: The Speed Cameras service isn't available in all countries. For example, in France, TomTom offers a Danger Zone service instead and in Switzerland, no speed camera services are permitted at all. In Germany, you are responsible for switching the Speed Cameras service on or off. The issue of the legality of using speed camera services in Germany and other EU countries is not unique. You therefore use this service at your own risk. TomTom accepts no liability arising from the use of this service.

**Important**: To use TomTom services you need a continuous data connection. Your mobile operator may charge you for using a wireless data connection.

### <span id="page-7-1"></span>**Updating your TomTom In-Dash app**

Your TomTom In-Dash app can be updated automatically, or you can manually check for an update by going to the App Store on your device.

### <span id="page-7-2"></span>**Location services**

This app needs to know your current location before it can plan routes or give you route instructions. If you have not given the app permission to access your location you need to enable Location Services. You can find Location Services in your device Settings, in the Privacy menu.

### <span id="page-7-3"></span>**Connecting to your car**

InControl Touch is the navigation and multimedia system built into your car. Once you connect your device to the InControl Touch system, you control TomTom In-Dash app using your car's touchscreen.

For more detailed instructions on how to connect to car, please check the manual of your InControl Touch system.

You connect your device using a USB cable.

If you want to hear your navigation instructions through the car's audio system, you must also connect your device to the car with *Bluetooth® wireless technology*. If you choose not to do this, you will hear your navigation instructions from your device only.

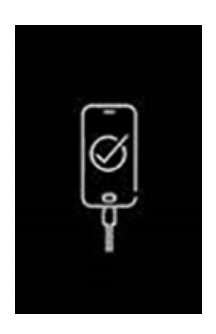

**Important**: When your device is connected to the car, the screen will be black with this logo shown on it.

### **Before you connect**

- 1. Make sure that a GPS signal is available, either from your device or from the car.
- 2. A map must be downloaded onto your device.
- 3. On your device, the Terms & Conditions must be accepted for TomTom In-Dash app.
- 4. All other required and optional iOS permissions must be accepted on your device.

If you attempt to use TomTom In-Dash app, and these steps have not been completed, a dialog box will appear on your car's touchscreen, asking you to disconnect and take the appropriate action.

### **Connect with a USB cable**

- 1. Connect your device to the USB port in your car with a USB cable.
- 2. On your device, make sure that TomTom In-Dash app is running.
- 3. You can now use TomTom In-Dash app with your car's touchscreen.

#### **Connect with Bluetooth**

- 1. On your device, make sure that Bluetooth is switched on.
- 2. Pair your device to the car with Bluetooth.

### <span id="page-8-0"></span>**Closing or running in the background**

When you start the TomTom In-Dash app from your car's touchscreen, it automatically runs in the background.

You can choose to continue running the TomTom In-Dash app [when it is in the background,](#page-72-1) or you can let your device pause the TomTom In-Dash app in the background when another app is started.

If the app is running in the background and you are driving on a planned route, you continue to hear driving instructions.

If the app is paused in the background for a long time your device eventually closes the app.

To close the TomTom In-Dash app yourself, return to the map view or guidance view then press your device's back button. Select **Close** to close the app.

### <span id="page-8-1"></span>**Getting help**

Select **Support** in the Main Menu to see different ways you can get help.

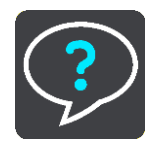

For warranty and privacy information, go to [tomtom.com/legal.](http://tomtom.com/legal)

### <span id="page-9-0"></span>**What's on the screen**

### <span id="page-9-1"></span>**The map view**

The map view is shown when you have no planned route. Your actual location is shown as soon as your device has found your GPS location.

You can use map view in the same way as you might look at a traditional paper map. You can move around the map using gestures, and zoom using the zoom buttons.

**Important**: Everything on the map is interactive including the route and the map symbols - try selecting something and see what it does!

**Tip**: To open a pop-up menu for an item on the map, for example a route or a POI, select the item to open the menu. To select a location on the map, select and hold the location until the pop-up menu opens.

The map shows your current location and many other locations such as your My Places locations.

If you have not planned a route the map is zoomed out to show the area around your location.

If you have planned a route, your complete route is shown on the map. You can add stops to your route directly from the map. When you start to drive, the guidance view is shown.

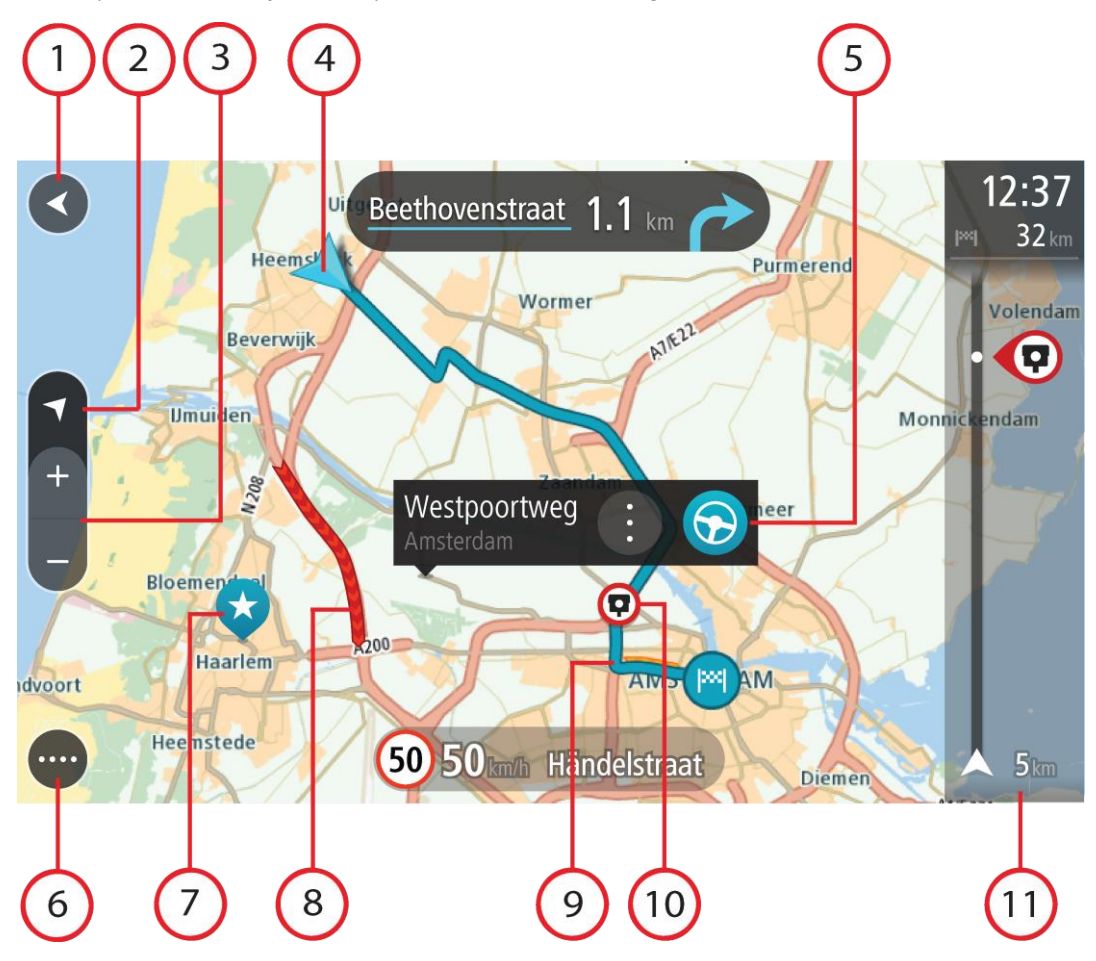

- 1. Back button. This button returns the map to an overview of your whole route or, if no route is planned, moves the map to put your current location at the centre.
- 2. Switch view button. Select the switch view button to change between the map view and the guidance view. When in map view while you are driving, the small arrow rotates to show you your current driving direction, with north being up.
- 3. Zoom buttons. Select the zoom buttons to zoom in and out.

**Tip**: You can also pinch to zoom in and out.

4. Current location. This symbol shows your current location. Select it to add it to My Places or search near your current location.

**Note**: If your TomTom In-Dash app cannot find your location the symbol appears grey. **Note**: You cannot change the current location symbol.

- 5. Selected location. Press and hold to select a location on the map. Select the pop-up menu button to show options for the location, or select the drive button to plan a route to the location.
- 6. Main Menu button. Select the button to open the Main Menu.
- 7. Map symbols. Symbols are used on the map to show your destination and your saved places:

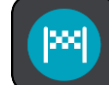

Your destination.

Your home location. You can set your home location in My Places.

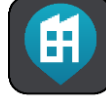

Your work location. You can set your work location in My Places.

A stop on your route.

A location saved in My Places.

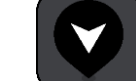

A marked location.

Select a map symbol to open the pop-up menu, then select the menu button to see a list of actions you can take.

- 8. Traffic information. Select the traffic incident to display more information.
- 9. Your route, if you have planned a route. Select the route to clear it, change the route type, add a stop or save changes to your route.
- 10. Speed cameras or danger zones on your route. Select the speed camera or danger zone symbol to display more information.
- 11. Route bar. The route bar is shown when you have planned a route.

### <span id="page-10-0"></span>**The guidance view**

The guidance view is used to guide you along the route to your destination. The guidance view is shown when you start driving. You see your current location and details along your route, including 3D buildings in some cities.

The guidance view is normally in 3D. To show a 2D map with the map moving in your direction of travel, change the [2D and 3D default settings.](#page-68-0)

**Tip**: When you have planned a route and the 3D guidance view is shown, select the switch view button to change to the map view and use the interactive features.

When the navigation app starts after it was closed and you had a route planned, you are shown the map view with your planned route.

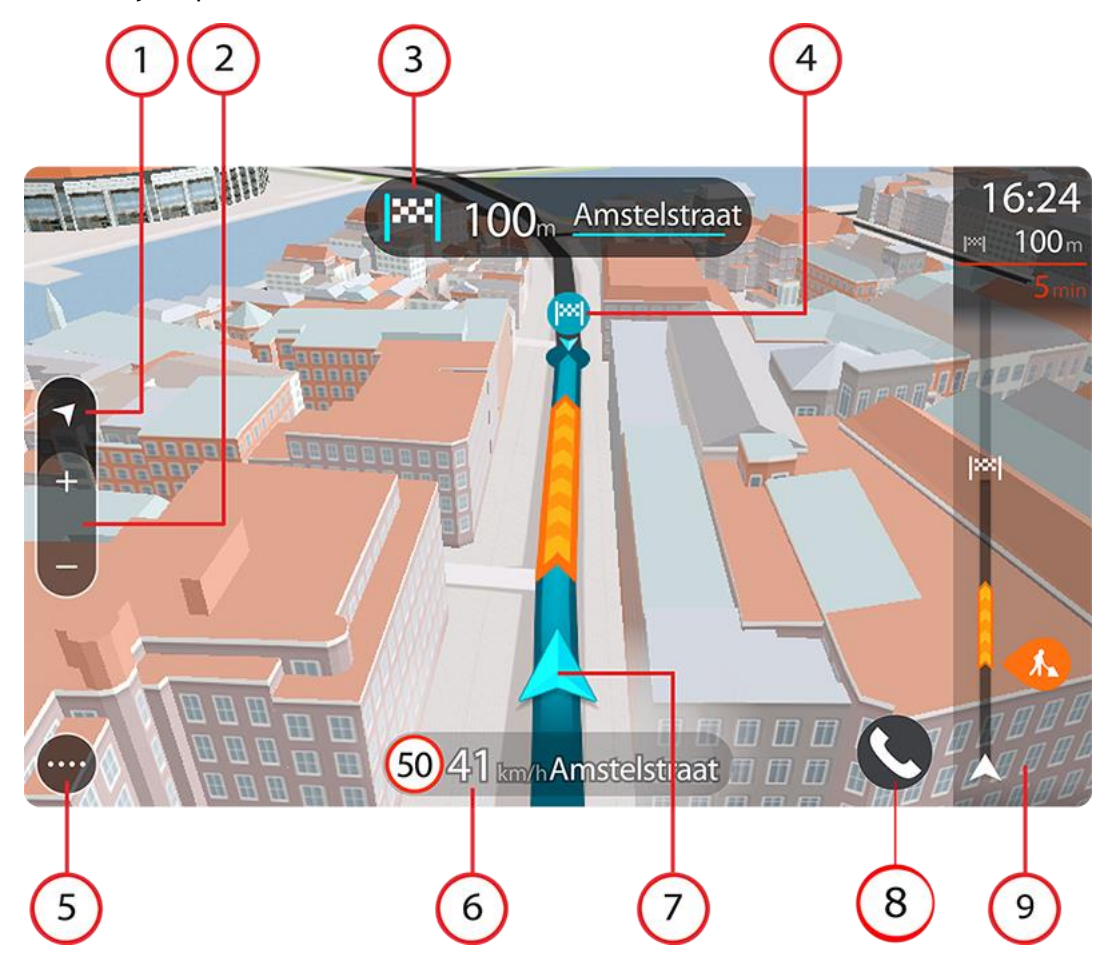

- 1. Switch view button. Select the switch view button to change between the map view and the guidance view.
- 2. Zoom buttons. Select the zoom buttons to zoom in and out.

**Tip**: On most devices you can also pinch to zoom in and out.

- 3. Instruction panel. This panel shows the following information:
	- The direction of your next turn.
	- The distance to your next turn.
	- The name of the next road on your route.
	- Lane guidance at some junctions.
- 4. Route symbols. Symbols are used on your route to show your starting location, your stops, and your destination.
- 5. Main Menu button. Select the button to show the Main Menu.
- 6. Speed panel. This panel shows the following information:
	- The speed limit at your location.

 Your current speed. If you drive more than 5 km/h or 3 mph over the speed limit the speed panel turns red. If you drive less than 5 km/h or 3 mph over the speed limit the speed panel turns orange.

**Important**: When the app is mirrored to the car's display, the current speed is not displayed. For the current speed, you should look at the car's dashboard.

- The name of the street you are driving on (landscape view only).
- The speed camera or risk zone report button (landscape view only).
- 7. Current location. This symbol shows your current location. Select the symbol or the speed panel to open the quick menu.

**Note**: If your TomTom In-Dash app cannot find your location the symbol appears grey. **Note**: You cannot change the current location symbol.

8. Route bar. The route bar is shown when you have planned a route.

### <span id="page-12-0"></span>**The route bar**

The route bar is shown when you have planned a route. It has an arrival information panel at the top, and a bar with symbols underneath.

**Note**: The distance ahead shown by the route bar depends on the overall length of your route.

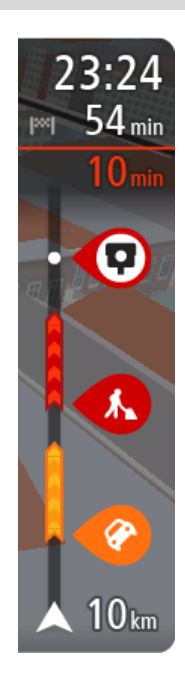

The arrival information panel shows the following information:

**Tip**: If your destination is in a different time zone, you see a plus (+) or a minus (-) sign and the time difference in hours and half hours in the arrival information panel. The estimated time of arrival is the local time at your destination.

- **The estimated time that you will arrive at your destination.**
- The length of time to drive to the destination from your current location.
- A parking button is shown near the destination flag when parking is available near your destination.

You can [choose the information you see](#page-68-0) on the arrival information panel. **Traffic status** - if your TomTom In-Dash app isn't receiving any traffic information, a symbol showing traffic with a cross appears underneath the arrival information panel.

The bar uses symbols to show the following information:

The stops on your route.

**Tip**: To quickly remove a stop, select it in the route bar and use the pop-up menu.

- **Petrol stations that are directly on your route.**
- TomTom Traffic including heavy rain or snow.
- TomTom Speed Cameras and Danger Zones.

The symbols are in the order that they occur on your route. For traffic incidents, the symbol for each incident alternates between showing the type of incident and the delay in minutes. Select a symbol to see more information about an incident or a speed camera. If a symbol is shown on top of another symbol, selecting the symbols zooms in on the route bar to show each symbol separately. You can then select a symbol.

The total time delay due to traffic jams, weather, and other incidents on your route, including information provided by IQ Routes, is shown above the symbols.

For a complete list of incident types, see Traffic incidents.

The bottom of the route bar represents your current location and shows the distance to the next incident on your route.

**Note**: To make the route bar more readable some incidents may not be shown. These incidents will always be of minor importance and only cause short delays.

The route bar also shows status messages, for example **Finding fastest route** or **Playing route preview**.

### <span id="page-13-0"></span>**Distances and the route bar**

The distance ahead shown on the route bar depends on the length of your route, or the distance remaining on your route.

 For remaining distances longer than 50 km (31 miles), only the next 50 km (31 miles) is shown. The destination icon is not shown.

**Tip**: You can scroll the route bar to see your whole route (not available on iOS).

- For remaining distances between 10 km (6 miles) and 50 km (31 miles), the complete distance is shown. The destination icon is shown fixed at the top of the route bar.
- For remaining distances of less than 10 km (6 miles) the complete distance is shown. The destination icon moves down towards the chevron symbol as you get nearer to your destination.

The top half of the route bar shows twice the distance of the bottom half, as shown in the following examples:

- A remaining distance of 50 km on the route bar is split into 34 km (21 miles) at the top and 16 km (9 miles) at the bottom.
- A remaining distance of 10 km on the route bar is split into 6.6 km (4 miles) at the top and 3.3 km (2 miles) at the bottom.

The route bar is constantly updated as you drive.

### <span id="page-13-1"></span>**The quick menu**

To open the quick menu, select the current location symbol or the speed panel.

You can then do any of the following:

- [Mark Location.](#page-64-0) Your current location is saved in My Places, in the Marked locations list.
- Report Speed Camera, or Report Risk Zone (This service is only applicable in France).

### <span id="page-13-2"></span>**Navigation buttons**

On the map view or guidance view, select the Main Menu button to open the Main Menu.

The following navigation buttons are available in the Main Menu:

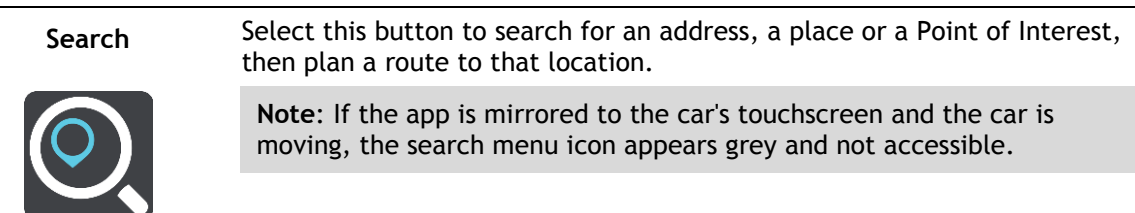

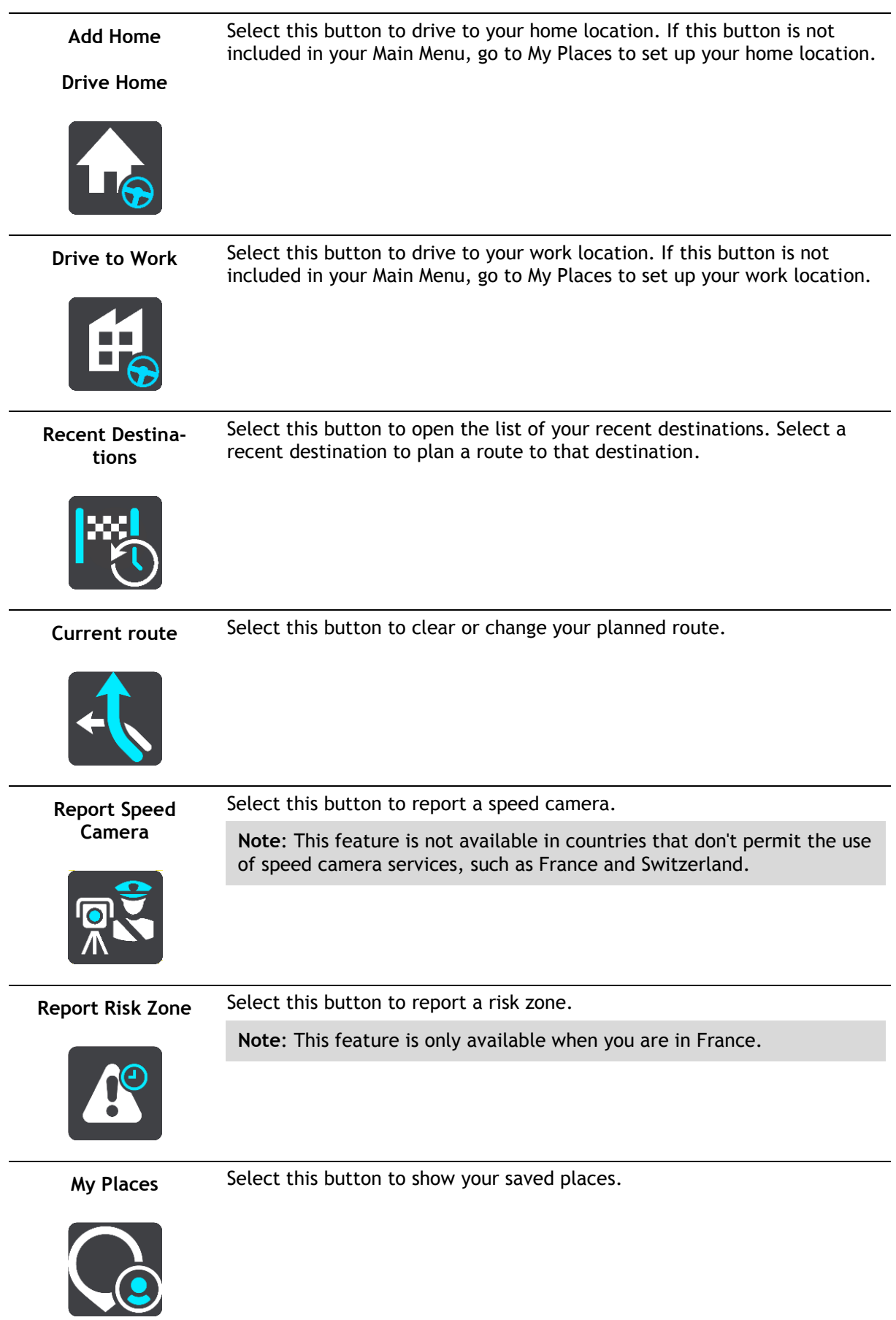

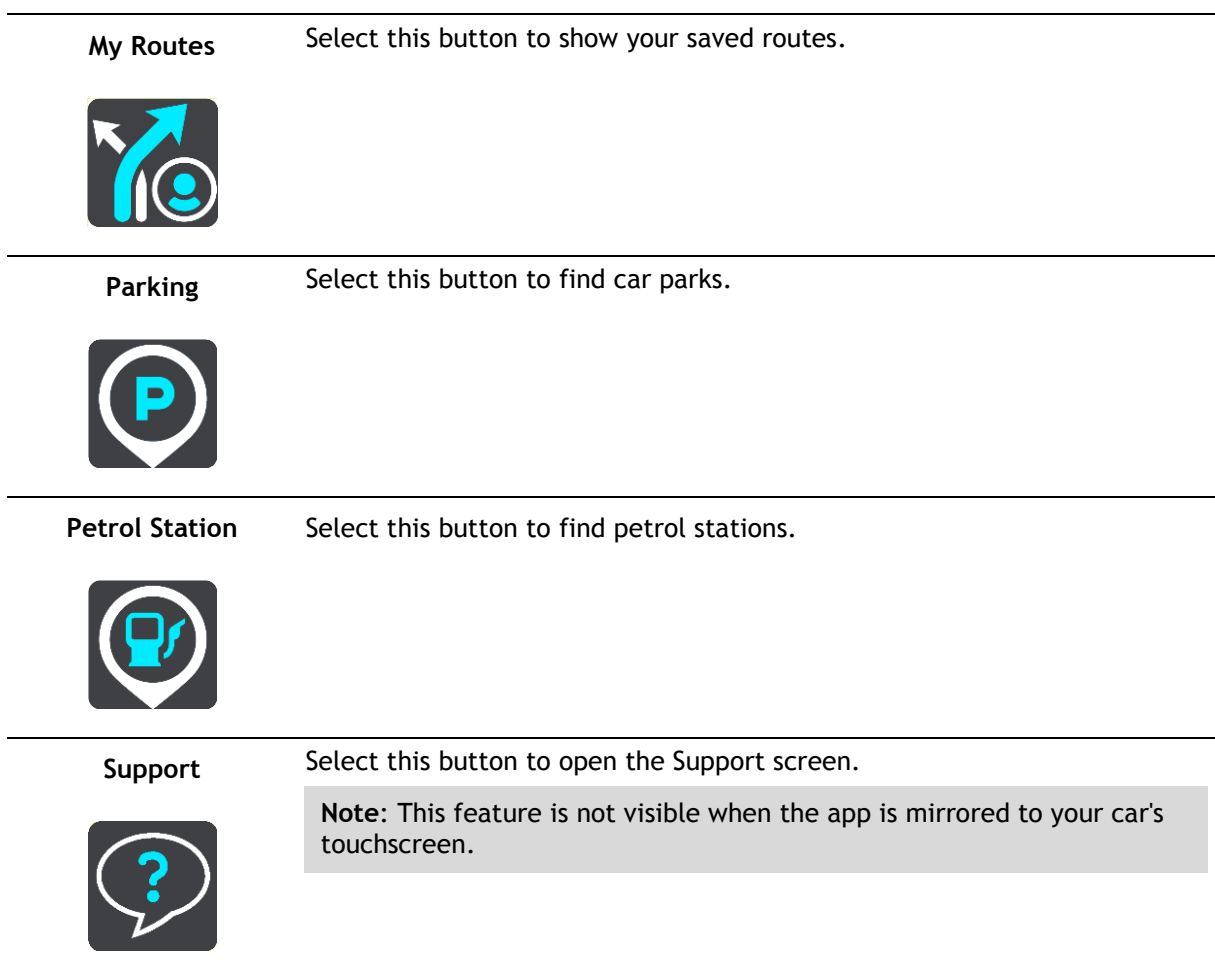

### <span id="page-15-0"></span>**Other buttons**

On the map or guidance view, select the Main Menu button to open the Main Menu.

The following buttons are available in the Main Menu screen, in addition to the navigation buttons:

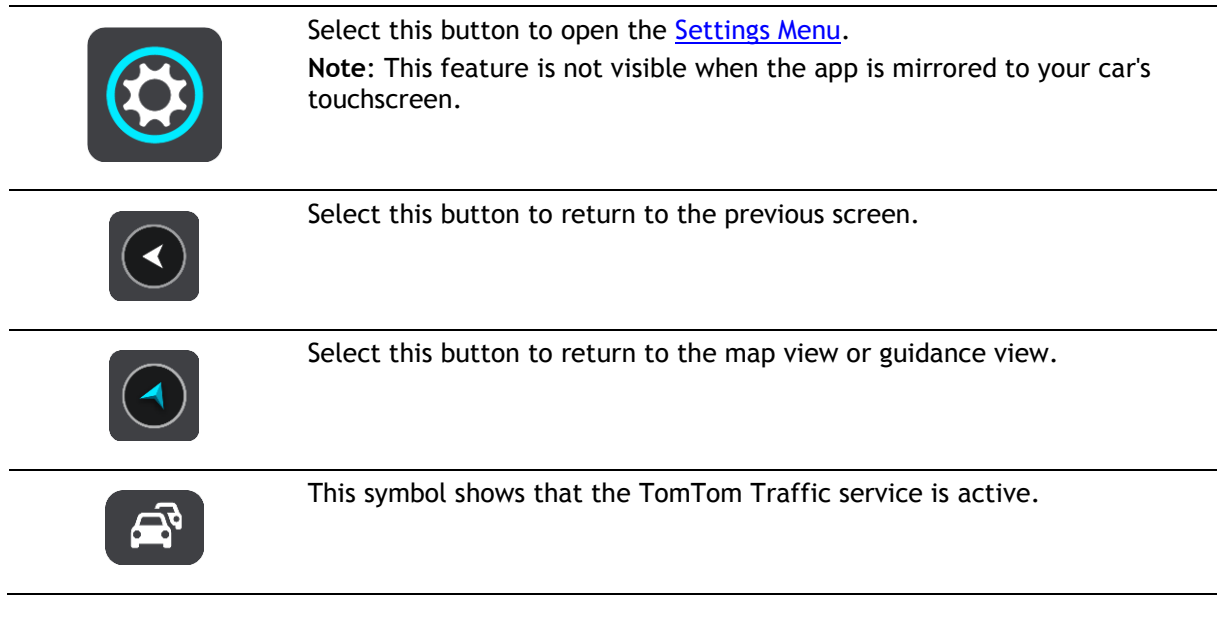

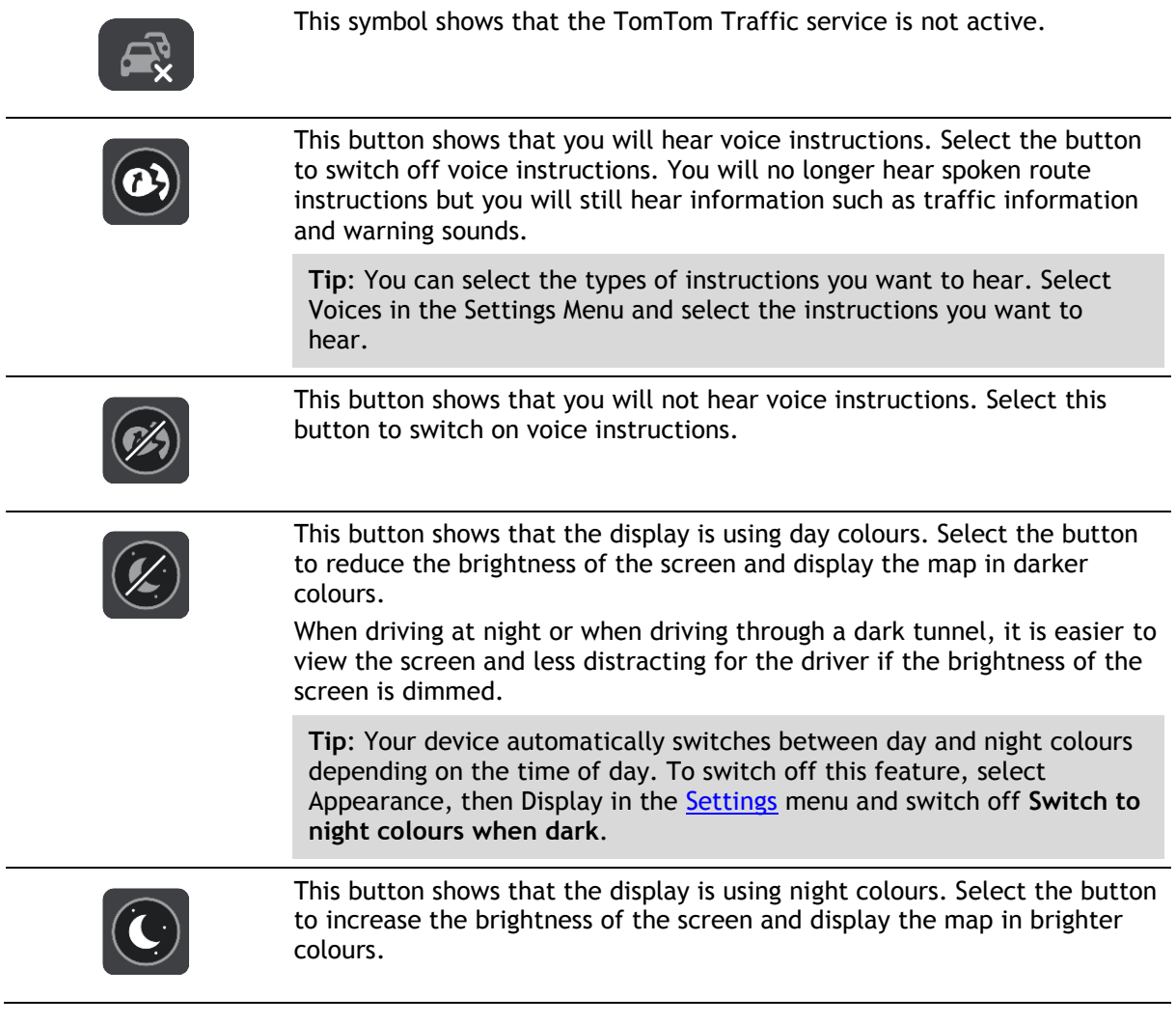

### <span id="page-16-0"></span>**Volume control**

On the map or guidance view, select the Main Menu button to open the Main Menu.

Select and slide the volume control to change the volume of voice instructions and warnings. If the voice instructions are switched off, the volume control will still change the volume of the warnings.

In the Settings menu, you can set the voice volume used in the TomTom In-Dash app as a percentage of the volume you use on your phone.

**Important**: The app volume control and the device volume control are linked to each other. Changing the app volume also changes the device volume, and changing the device volume also changes the app volume.

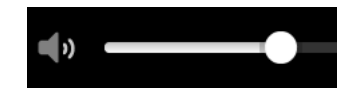

<span id="page-16-1"></span>**Using gestures**

You use gestures to control your device.

In this User Manual, you learn how to use gestures to control your TomTom In-Dash app. Below is an explanation of each gesture.

**Double tap** Touch one finger on the screen twice in rapid succession.

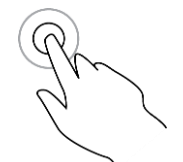

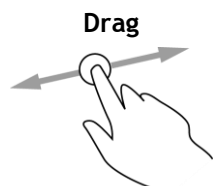

**Drag** Put one finger on the screen and move it across the screen. Example of when to use this: Scrolling a screen.

Example of when to use this: Zooming in.

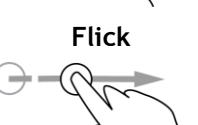

**Flick** Flick the tip of a single finger across the screen. Example of when to use this: Scrolling a big distance on the screen.

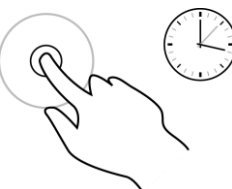

**Press and hold** Put one finger on the screen for more than 0.5 second. Example of when to use this: Selecting a location on the map.

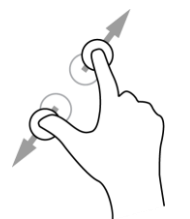

**Pinch to zoom** Touch the screen with your thumb and a finger. Move them apart to zoom in or move them together to zoom out.

Example of when to use this: Zooming in and out on the screen.

**Note**: Multi-touch gestures may not be supported in mirrored mode, depending on the capabilities of the car's touchscreen.

**Tap or select** Tap a single finger on the screen.

Example of when to use this: Selecting an item in a menu, or opening an item.

### <span id="page-17-0"></span>**Rotating your device**

You can use your device in a landscape or a portrait position. You might find it easier to search for something with the device in the portrait position, but drive to your destination with the device in the landscape position.

**Note**: When the app is mirrored to your car's touchscreen, the app is always in landscape mode.

When you turn your device to a portrait position, some parts of the screen appear in a different place. Here are some examples:

- The route bar stays on the right, but the arrival information panel is shown in a bar across the top of the screen.
- The search results only shows one column. Swipe left or right to show another column.

You can rotate your device at any time.

### <span id="page-18-0"></span>**Traffic**

### <span id="page-18-1"></span>**About TomTom Traffic**

TomTom Traffic is a TomTom service providing real-time traffic information.

In combination with historical road usage data, TomTom Traffic helps you plan the optimum route to your destination taking into account the current local traffic conditions and the weather.

Your TomTom In-Dash app regularly receives information about the changing traffic conditions. If traffic jams, heavy rain, snow or other incidents are found on your current route, your TomTom In-Dash app will offer to replan your route to try and avoid any delays.

To get TomTom services on your TomTom In-Dash app, your phone must have a mobile data connection.

**Important**: If you are outside of the area covered by your mobile data plan, you may be liable for extra roaming charges while using TomTom services.

**Note**: Some TomTom services might not be available in your current location.

### <span id="page-18-2"></span>**Looking at traffic on the map**

Traffic incidents are shown on the map. If several traffic incidents overlap the highest priority incident is shown - for example, a road closure is higher priority than road works or a closed lane.

**Tip**: Select an incident on the map to see more detailed information.

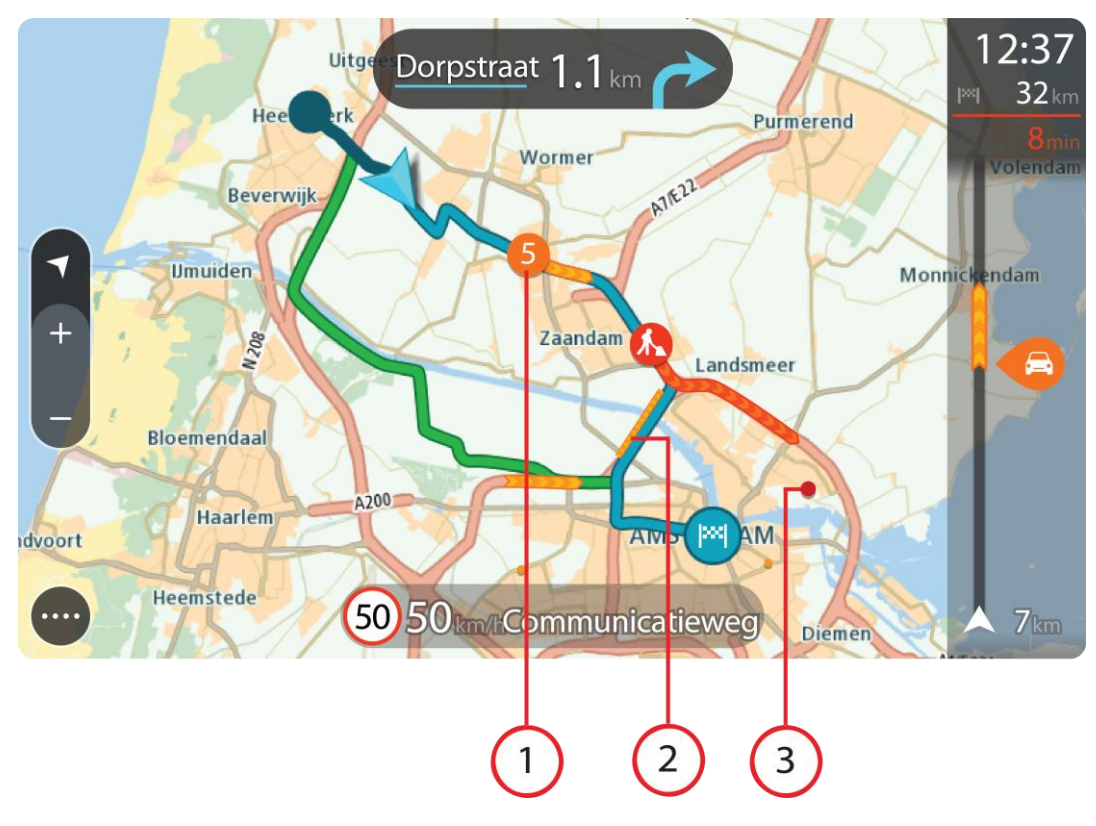

1. Traffic incident that affects your route in your direction of travel.

A symbol or number at the start of the incident shows the type of incident or the delay in minutes, for example 5 minutes.

The colour of the incident indicates the speed of traffic relative to the maximum allowed speed at that location, with red being the slowest. The stripes on the traffic jam are also animated to show the speed of the traffic, where appropriate.

For a complete list of incident types, see Traffic incidents.

- 2. Traffic incident on your route but in the opposite direction of travel.
- 3. Traffic incidents on roads that are not visible at your current zoom level.

### <span id="page-19-0"></span>**Looking at traffic on your route**

Information about traffic incidents on your route is shown in the route bar.

The [route bar](#page-12-0) tells you about traffic delays while you are driving, using symbols to show you where each traffic incident is located on your route.

**Note:** If your TomTom In-Dash app isn't receiving any traffic information, a symbol showing traffic with a cross appears underneath the arrival information panel.

**Note**: To make the route bar more readable some incidents may not be shown. These incidents will always be of minor importance and only cause short delays.

To get more information about an incident, select an incident in the route bar. The map opens zoomed in on the incident and a pop-up opens showing detailed information about the traffic incident.

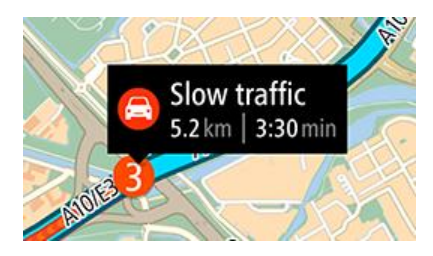

The information shown includes:

- The type of traffic incident general, accident, road works, lane closure or weather such as heavy rain or snow.
- The severity of the incident slow traffic, queuing traffic or stationary traffic.
- The delay time.
- The length of the incident.

For a complete list of incident types, see Traffic incidents.

Select the back button to go back to the guidance view.

### <span id="page-19-1"></span>**Traffic incidents**

The following traffic incident symbols are used in the map view and in the route bar to show the cause of a traffic jam:

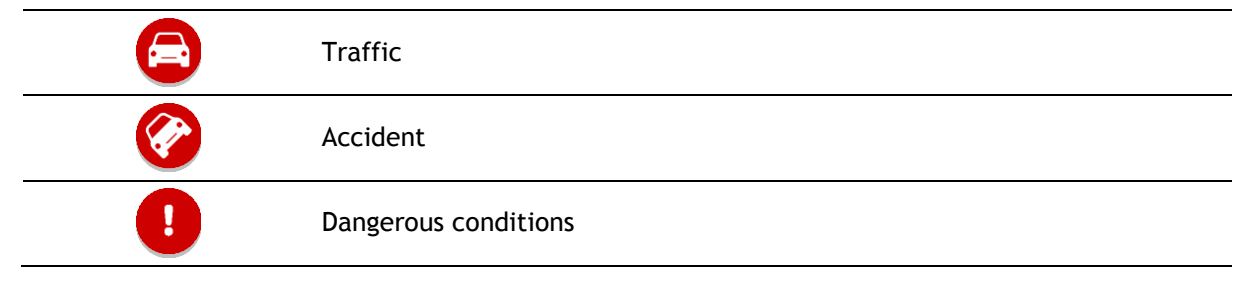

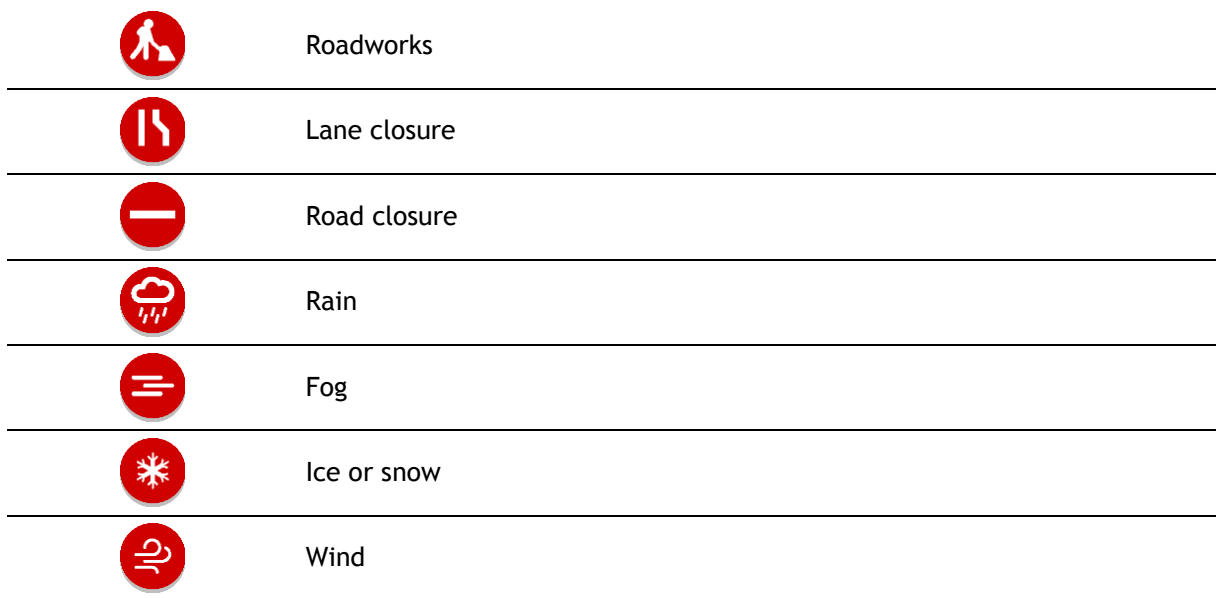

The symbol or number at the start of the incident shows the type of incident or the delay in minutes, for example 4 minutes.

The colour of the incident indicates the speed of traffic relative to the maximum allowed speed at that location, with red being the slowest. The stripes on the traffic jam are also animated to show the speed of the traffic, where appropriate.

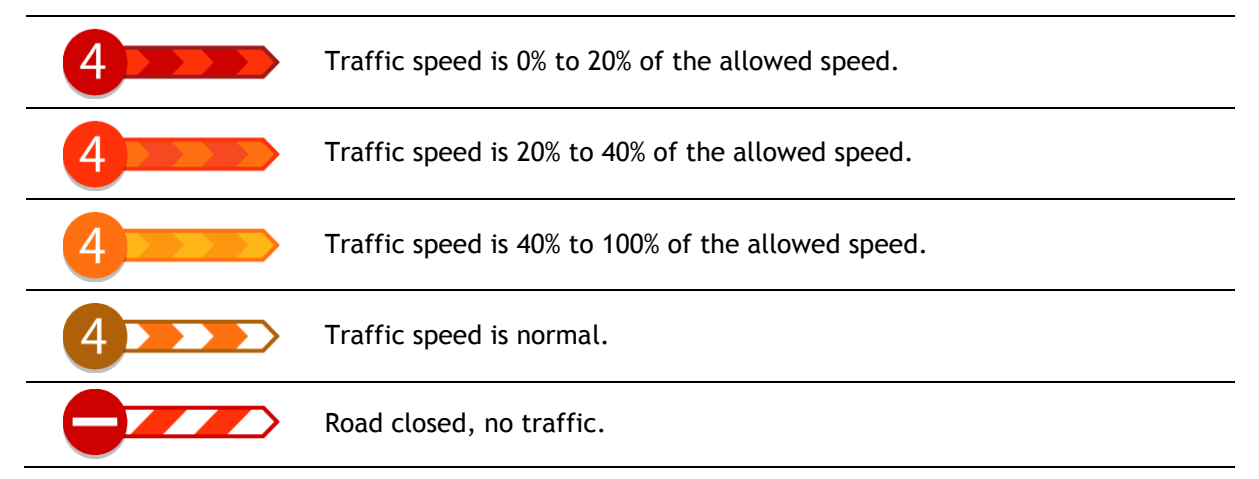

<span id="page-20-0"></span>**Approaching a traffic jam warning**

A warning is given as you approach a traffic jam. You are warned in several ways:

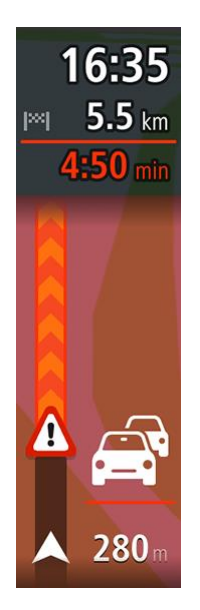

- A warning symbol is shown in the route bar.
- The route bar zooms in to the start of the traffic jam.
- Your distance to the start of the traffic jam is shown in the route bar.
- The colour of the road on the route bar changes to orange or red, depending on the severity of the traffic jam.
- The background colour of the route bar background changes to red if you are driving too fast towards the traffic jam.
- You hear a warning sound.

To change the way you are warned, select **Sounds & Warnings** in the [Settings](#page-68-0) menu.

### <span id="page-21-0"></span>**Advanced Lane Guidance**

**Note**: Lane guidance is not available for all junctions or in all countries.

Advanced Lane Guidance helps you prepare for motorway exits and junctions by showing the correct driving lane for your planned route.

As you approach an exit or junction, the lane you need is shown on the screen and in the instruction panel.

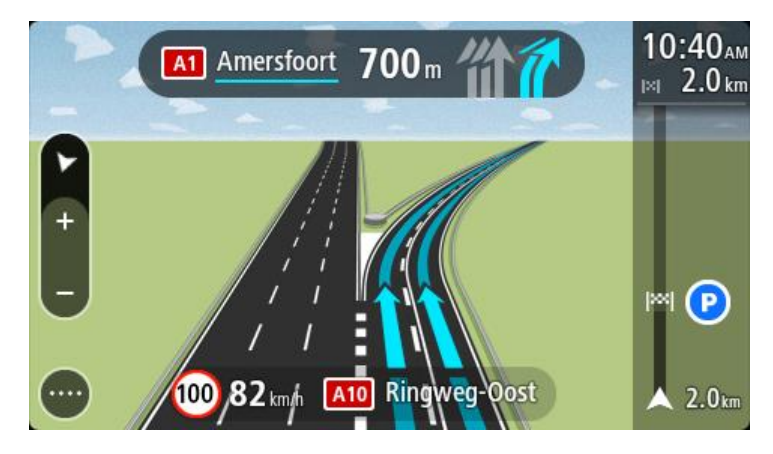

**Tip**: To close the lane image, select anywhere on the screen.

To turn lane images off, select the **Settings** button in the Main Menu, then select **Appearance**. Switch off the **Show previews of motorway exits** setting.

### <span id="page-21-1"></span>**Time-dependent speed limits**

Some speed limits change depending on the time of day. For example, you may see the speed limit near schools decrease to 40 km/h or 25 mph in the morning between 08.00 - 09.00 and in the afternoon between 15.00 - 16.00. Where possible, the speed limit shown in the speed panel changes to show these variable speed limits.

Some speed limits change depending on driving conditions. For example, the speed limit will decrease if there is heavy traffic, or the weather conditions are bad. These variable speed limits are not shown in the speed panel. The speed shown in the speed panel is the maximum speed limit allowed in good driving conditions.

**Important**: The speed limit shown in the speed panel is only an indication. You must always obey the actual speed limit for the road you are on and the conditions you are driving in.

### <span id="page-23-0"></span>**Using quick search**

### <span id="page-23-1"></span>**About search**

You use search to find a wide range of places and then navigate to them. You can search for the following:

- A specific address, for example, type in **123 Oxford Street, London**.
- A partial address, for example, type in **Oxford st Lon**.
- A type of place or POI (Point of Interest), for example, type in **petrol station** or **restaurant**.
- A place by name, for example, type in **Starbucks**.
- A postcode, for example, type in **W1D 1LL** for Oxford Street, London.
- A city to navigate to a city centre, for example, type in **London**.
- A mapcode, for example, type in **WH6SL.TR10**
- Latitude and longitude coordinates, for example, type in: **N 51d30′31″ W 0d08′34″**

**Tip**: To search for a specific street in the United Kingdom or the Netherlands, type in a postcode, then leave a space and then type in the house number. For example, **1017CT 35**. For other countries, postcodes are area-based and will give you a list of matching cities, towns and streets in your search results.

### <span id="page-23-2"></span>**Planning a route to a POI using search**

**Important**: In the interest of safety and to avoid distractions while you are driving, you should always plan a route before you start driving.

**Note**: If the app is mirrored to the car's touchscreen and the car is moving, the search feature is not available.

To plan a route to a POI (Point of Interest) type or a specific POI using search, do the following:

1. Select the Main Menu button to open the Main Menu.

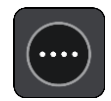

2. Select **Search**.

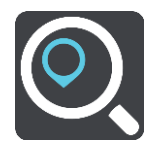

The search screen opens with the keyboard showing.

- 3. Swipe the screen left to show the Points of Interest column.
- 4. Use the keyboard to enter the name of the place you want to plan a route to.

**Tip**: You can copy and paste an address or part of an address from other apps on your device, for example an Internet browser.

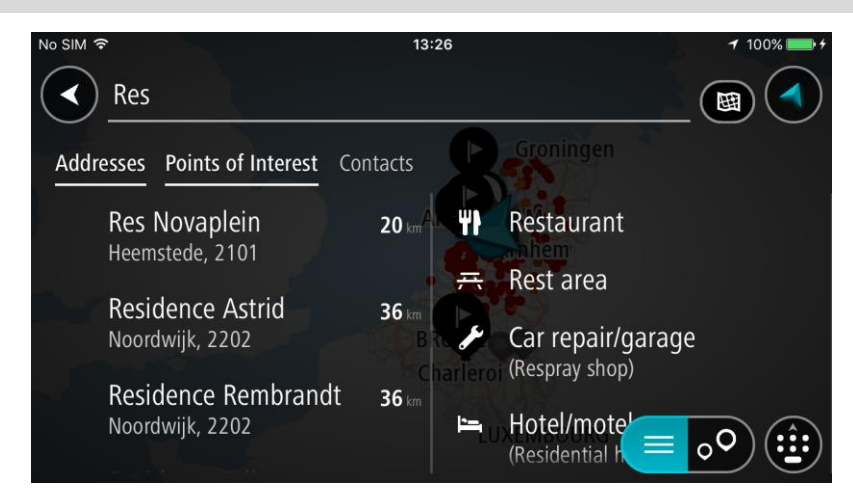

You can search for a POI type, such as a restaurant or tourist attraction. Alternatively, you can search for a specific POI, for example "Rosie's Pizzeria".

**Tip**: When searching, the whole map is searched. If you want to change where the search is done, select the search type button then select a search option. **Note**: Search results in two columns are only shown on the iPhone 6 and later models. Other iPhone models show search results in one column.

5. As you type, suggestions based on what you have entered are shown. You can continue typing or select a suggestion.

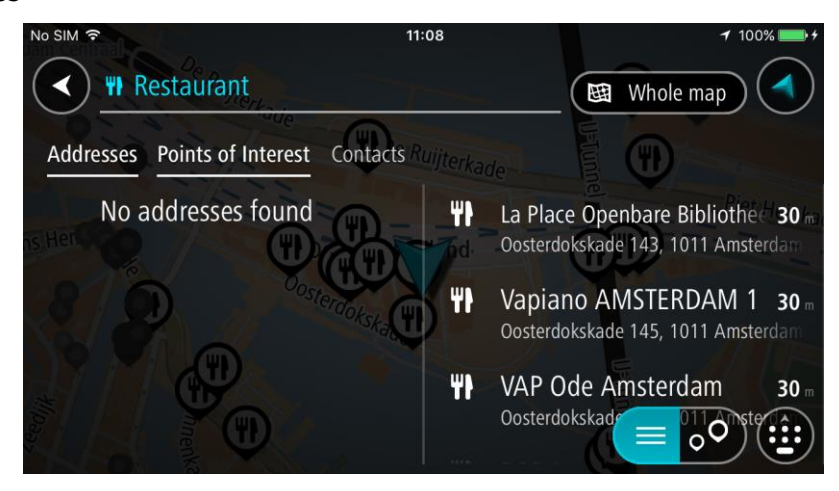

**Tip**: Swipe the screen right or left to show the **Addresses**, the **Points of Interest** or the **Contacts** column.

**Tip**: To see more results, hide the keyboard or scroll down the results list.

**Tip**: You can switch between seeing the results on the map or in a list by selecting the list/map button:

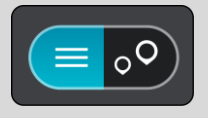

- 6. Select a POI type or an individual POI. If you selected a POI type, select a POI. The location is shown on the map.
- 7. To plan a route to this destination, select **Drive**.

A route is planned and then guidance to your destination begins. As soon as you start driving, the guidance view is shown automatically.

**Tip**: If your destination is in a different time zone, you see a plus (+) or a minus (-) sign and the time difference in hours and half hours in the arrival information panel. The estimated time of arrival is the local time at your destination.

**Tip**: You can add a stop to a route that you have already planned.

### <span id="page-25-0"></span>**Entering search terms**

Select **Search** in the Main menu to start searching for addresses or POIs. The search screen opens showing the device keyboard and the following buttons:

**Tip**: Hide the device keyboard to show the whole search screen.

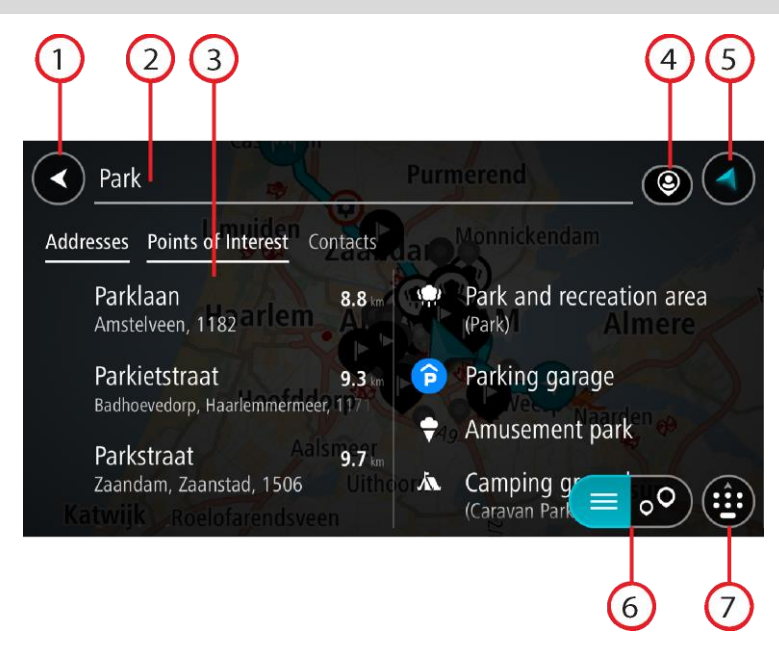

### 1. **Back button**.

Select this button to go back to the previous screen.

### 2. **Search input box**.

Enter your search term here. As you type, matching addresses and POIs are found.

**Tip**: To edit, press and hold on a word you have already typed to place the cursor. You can then insert or delete characters.

**Tip**: You can copy and paste an address or part of an address from other apps on your device, for example an Internet browser.

#### 3. **Search results list**

Swipe the screen right or left to show the **Addresses**, the **Points of Interest** or the **Contacts** column.

**Note**: Search results in two columns are only shown on the iPhone 6 and later models. Other iPhone models show search results in one column.

### 4. **Type of search button**

You can search the whole of the current map, or you can search in a specific area, for example in a town or city, or near your destination. Select this button to change the type of search to any of the following:

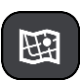

### **Whole map**

Select this option to search the whole of your current map with no limit to the search radius. Your current location is the centre of the search. The results are ranked by exact match.

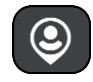

### **Near me**

Select this option to search with your current GPS location as the search centre. The results are ranked by distance.

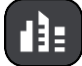

### **In town or city**

Select this option to use a town or city as the centre for your search. You need to enter the town or city name using the keyboard. When you have selected the town or city from the results list, you can search for an address or POI in that city.

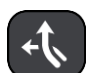

### **Along route**

When a route has been planned, you can select this option to search along your route for a specific type of location, for example, restaurants. When prompted, enter the type of location and then select it in the right-hand column to carry out the search.

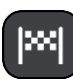

### **Near destination**

When a route has been planned, you can select this option to use your destination as the centre for your search.

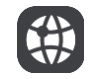

### **Latitude Longitude**

Select this option to enter a pair of latitude longitude coordinates.

### 5. **View button**.

Select this button to return to the map view or guidance view.

6. **List/map button**.

Select this button to switch between showing the results in a list or showing the results on the map.

7. **Show keyboard button**

Select this button to show the keyboard. Hide the keyboard using the device's back function.

**Tip**: To cancel a search, select the view button in the top right-hand corner of the screen.

### <span id="page-26-0"></span>**Working with search results**

Your search results are shown in the columns **Addresses**, **Points of Interest** and **Contacts**. Select a column or swipe left or right to show the column.

Address and city matches are shown in the **Addresses** column, and POIs, types of POIs and Places are shown in the **Points of Interest** column. The **Contacts** column shows contacts that are in your phone's Contacts app.

**Tip**: To see more results, hide the keyboard or scroll down the results list.

**Tip**: You can switch between seeing the results on the map or in a list by selecting the list/map button:

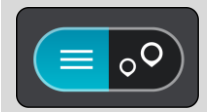

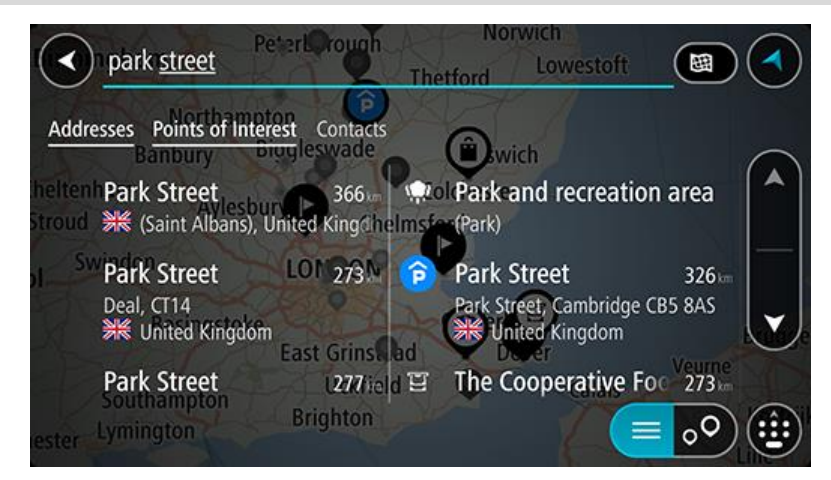

When you select an address from the list of search results, you can choose to show it on the map, add a crossroad or plan a route to that chosen location. To get an exact address you can add the house number.

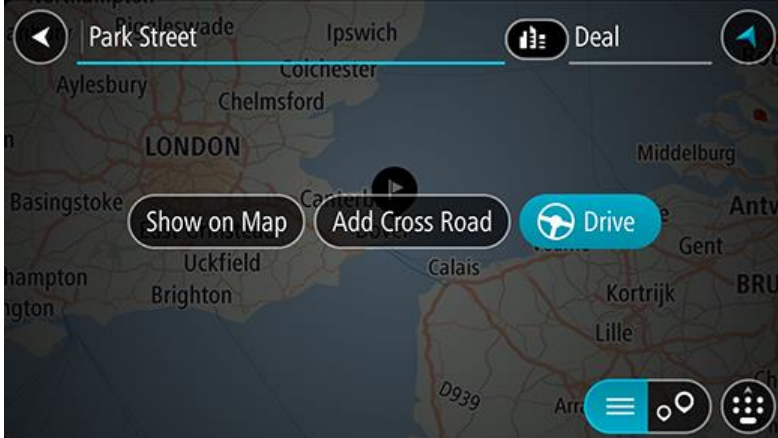

If you show the result on the map, you can use the pop-up menu to add the location to My Places.

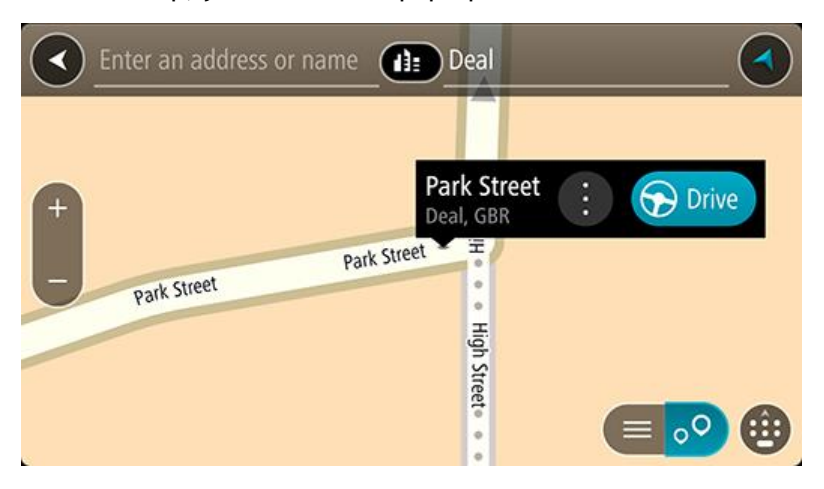

**Note**: The best search results are shown on the map. When you zoom in, the lower ranked search results are gradually shown.

### <span id="page-28-0"></span>**About postcodes**

When searching using a postcode, your results depend on the type of postcode used in the country that you are searching in.

The following types of postcodes are used:

- Postcodes that navigate you to a street or part of a street.
- Postcodes that navigate you to an area comprising, for example, a single town, several villages in a rural area or a district in a large city.

#### **Postcodes for streets**

Countries such as the Netherlands and the United Kingdom use this type of postcode. When you search using this type of postcode, enter the postcode, then leave a space and then optionally enter the house number. For example, "1017CT 35". Your device then plans a route to a specific house or building on a specific street.

#### **Postcodes for areas**

Countries such as Germany, France and Belgium use this type of postcode. If you search using a postcode for an area, your results include all the streets in a city district, the whole town, or the villages within that postcode.

When using quick search, you may get results from multiple countries if you enter a postcode for an area.

**Note**: If you search using a postcode for an area, you will not get a specific address in your results.

This type of postcode is still very useful in reducing the number of search results. For example, a search for Neustadt in Germany returns a long list of possible results. Adding a space followed by the postcode for an area narrows the results down to the Neustadt that you are looking for.

As another example, if you want to search in a city, enter a postcode for an area and select the city centre you are searching for from the results.

### <span id="page-28-1"></span>**About mapcodes**

### **QUICK SEARCH ONLY**

In countries where roads and houses have no names or addresses, you can use a mapcode instead. A mapcode represents a location.

Every location on Earth, including those in the sea like islands and oil rigs, can be represented by a mapcode. Mapcodes are short, and easy to recognise, remember and communicate. They are precise to a few metres, which is good enough for every-day use.

Go to [mapcode.com](http://www.mapcode.com/) for instructions on how to find the mapcode for a location.

Mapcodes are more precise and more flexible than the address on a business card. You can choose a location that you want to associate with your address, for example, the main entrance or the entrance to a car park.

<span id="page-28-2"></span>**List of POI type icons**

### **Legal and financial services**

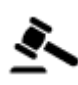

Court house Cash dispenser

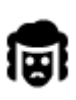

Legal - Solicitors **Financial institution** 

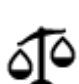

Legal - other services

**Food services**

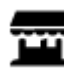

Convenience store Fast food restaurant

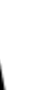

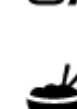

6

Restaurant **Chinese restaurant** 

**Accommodation**

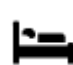

Ā

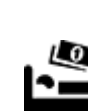

**Emergency services**

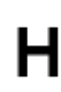

Hospital or polyclinic **Dentist** 

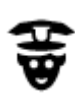

Police station and veterinarian

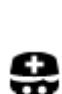

Þ

**Car-related services**

Doctor **Contact Contact Contact Contact Contact Contact Contact Contact Contact Contact Contact Contact Contact Contact Contact Contact Contact Contact Contact Contact Contact Contact Contact Contact Contact Contact Contac** 

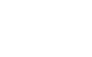

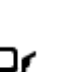

Outside parking **Petrol station**<br> **Petrol station** 

Parking garage  $\overline{\mathbf{C}}$  Car wash

30

Hotel or motel  $\Box$  Luxury hotel

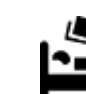

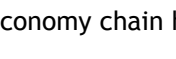

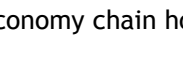

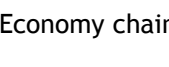

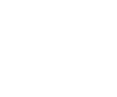

Camping ground **Example 2018** Economy chain hotel

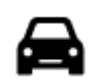

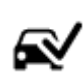

Car dealer Vehicle inspection centre<br> **Car dealer** 

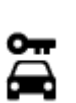

Rental car facility **Electrical car charging** 

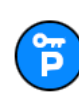

Rental car parking Car repair facility

**Other services**

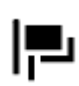

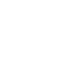

Embassy **Pet services** 

point(s)

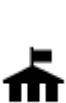

Government office Telecommunication

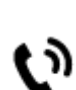

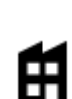

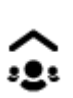

Company Community service

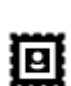

Post office Pharmacy

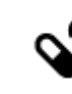

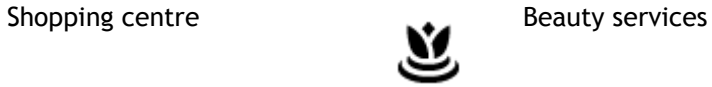

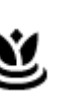

П

Tourist information office **Concerned Shop** 

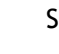

**Education**

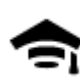

College or university  $\mathbf{A}$ a School

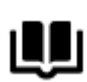

Library Convention centre<br>
Convention centre

**Leisure**

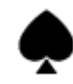

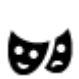

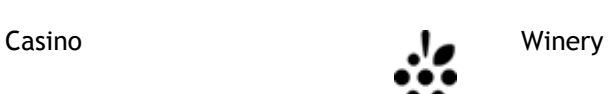

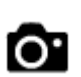

Theatre **Theatre** Tourist attraction

31

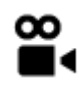

Cinema Zoo

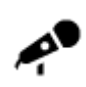

Concert hall **Amusement park** 

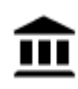

 $M$ useum Exhibition centre

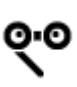

Opera Cultural centre

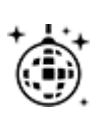

Nightlife Leisure centre

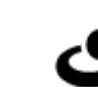

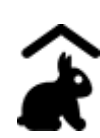

Children's Farm

**Sport**

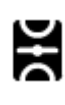

Playing field **CONTACT Swimming pool** 

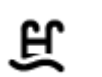

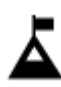

Mountain peak Water sports

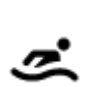

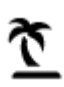

Beach **Co** Tennis court

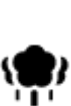

Park or recreation area **ICE Skating rink** 

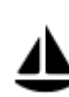

Yacht basin or marina Sports centre

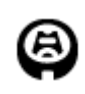

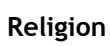

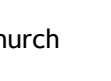

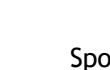

Stadium Golf course **Golf** course

Church **Place of worship** 

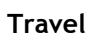

32

L

Ř

Railway station Mountain pass

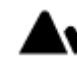

╳

€

 $\underline{\mathbf{P}^{\prime\prime}}$ 

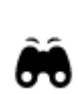

Airport **Scenic or panoramic view** 

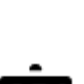

**Note**: Not used in all

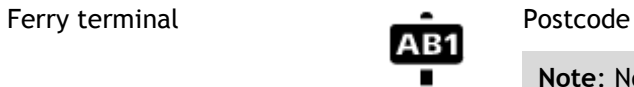

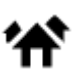

Border crossing **Residential area** 

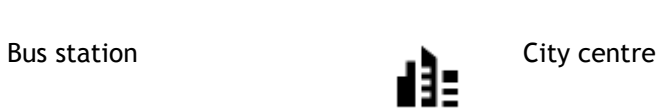

countries.

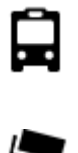

Toll gate **Electrical car charging**<br> **Electrical car charging**<br> **Electrical car charging** 

0'''

Y

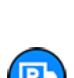

Rest area Truck stop

stations

33

### <span id="page-33-0"></span>**Planning a route using quick search**

### <span id="page-33-1"></span>**Planning a route to an address using search**

**Important**: In the interest of safety and to avoid distractions while you are driving, you should always plan a route before you start driving.

**Note**: If the app is mirrored to the car's touchscreen and the car is moving, the search feature is not available.

To plan a route to an address using search, do the following:

1. Select the Main Menu button to open the Main Menu.

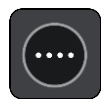

2. Select **Search**.

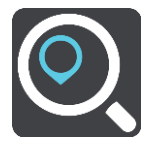

The search screen opens with the keyboard showing.

3. Use the keyboard to enter the name of the place you want to plan a route to.

**Tip**: You can copy and paste an address or part of an address from other apps on your device, for example an Internet browser.

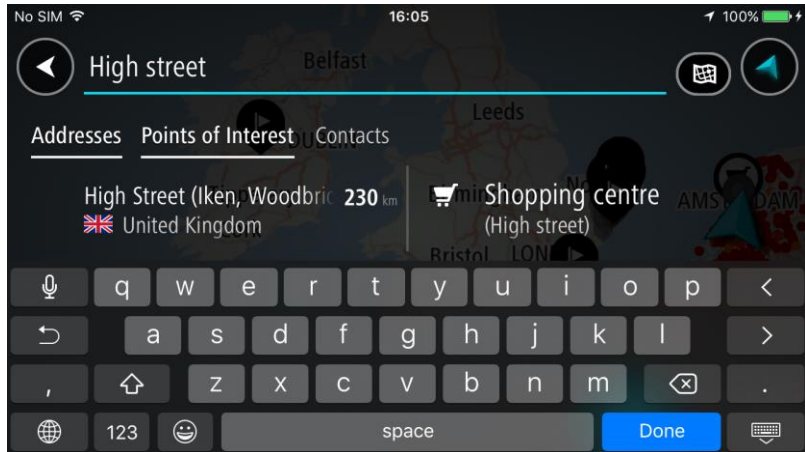

You can search for an address, town, city, [postcode](#page-28-0) or mapcode.

**Tip**: To search for a specific street in the United Kingdom or the Netherlands, type in a postcode, then leave a space and then type in the house number. For example, **1017CT 35**. For other countries, postcodes are area-based and will give you a list of matching cities, towns and streets in your search results.

**Tip**: When searching, the whole map is searched. If you want to change where the search is done, select the search type button then select a search option.

4. As you type the address, suggestions based on what you have entered are shown in columns. You can continue typing or select a suggestion.

**Tip**: Swipe the screen right or left to show the **Addresses**, the **Points of Interest** or the **Contacts** column.

**Tip**: To see more results, hide the keyboard or scroll down the results list. **Tip**: You can switch between seeing the results on the map or in a list by selecting the list/map button:

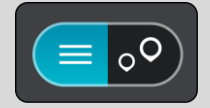

5. Select an address suggestion.

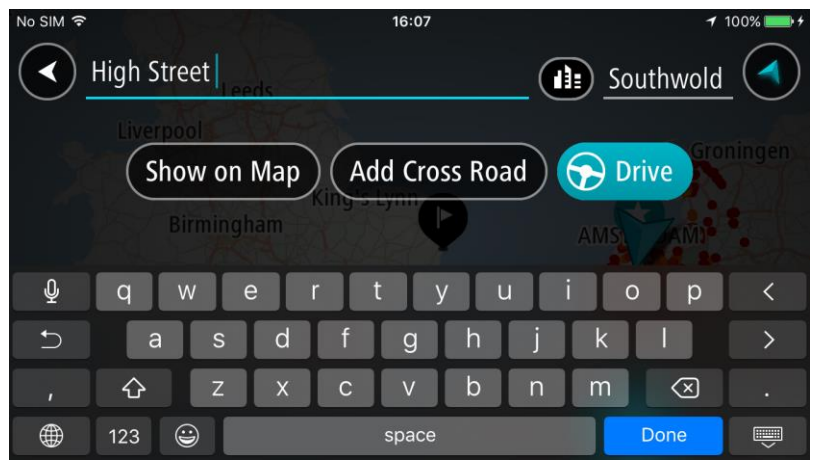

6. Enter the house number if you have one and haven't entered it already.

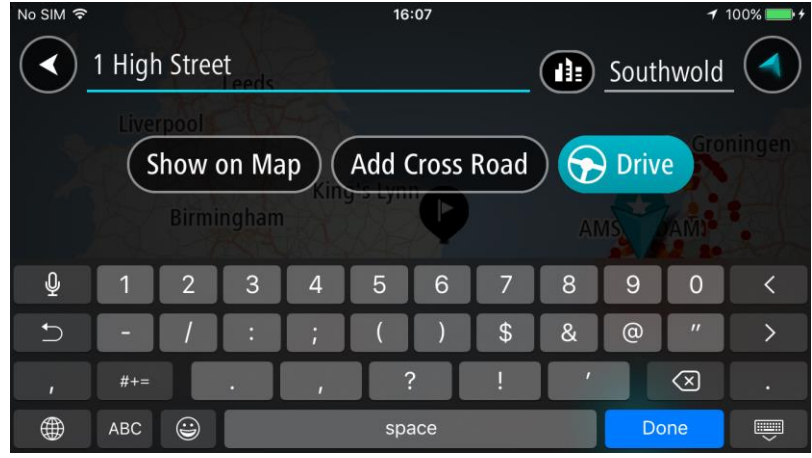

**Tip**: If you enter a house number that is not found, then the number appears red. The nearest house number that is found is shown in the Drive button. You can enter a new house number, or you can select **Drive** to drive to the nearest house number.

7. Select **Drive**.

A route is planned and then guidance to your destination begins. As soon as you start driving, the guidance view is shown automatically.

**Tip**: If your destination is in a different time zone, you see a plus (+) or a minus (-) sign and the time difference in hours and half hours in the arrival information panel. The estimated time of arrival is the local time at your destination.

**Tip**: You can add a stop to a route that you have already planned.

<span id="page-35-0"></span>**Planning a route to a city centre**

**Important**: In the interest of safety and to avoid distractions while you are driving, you should always plan a route before you start driving.

**Note**: If the app is mirrored to the car's touchscreen and the car is moving, the search feature is not available.

To plan a route to a city centre using search, do the following:

1. Select the Main Menu button to open the Main Menu.

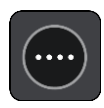

2. Select **Search**.

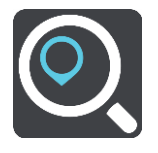

The search screen opens with the keyboard showing.

3. Use the keyboard to enter the name of the city or town you want to plan a route to.

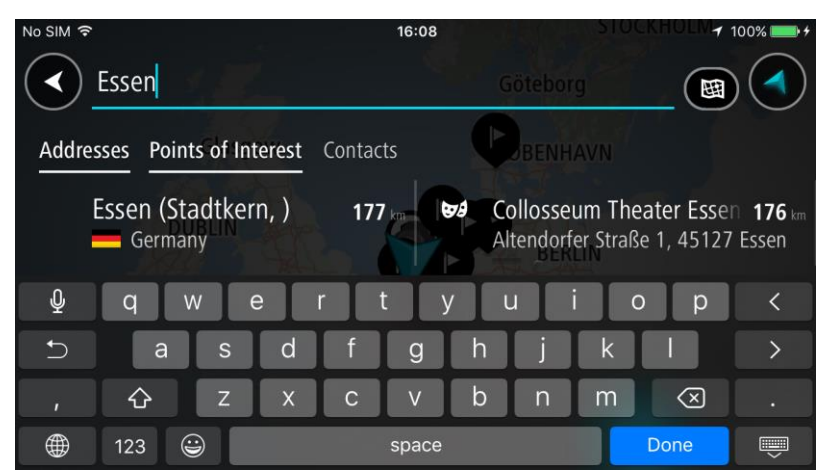

You can search for a town, city, or postcode.

**Tip**: To search for a specific city you can use the city's postcode or the country. For example, searching for Essen will return many results. If you search for Essen 2910 or Essen Belgium then that city will be at the top of the results. You can then search in the city.

**Tip**: When searching, the whole map is searched. If you want to change where the search is done, select the search type button then select a search option.

4. As you type, suggestions based on what you have entered are shown in columns. You can continue typing or select a suggestion.

**Tip**: To see more results, hide the keyboard or scroll down the results list.

**Tip**: You can switch between seeing the results on the map or in a list by selecting the list/map button:

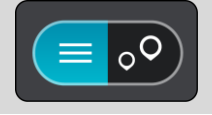

5. Select the city in the Addresses column, then swipe left to show the **Points of Interest** column.
The city name is shown in the right side of the search input box, and the city centre POI is shown in the Points of Interest column.

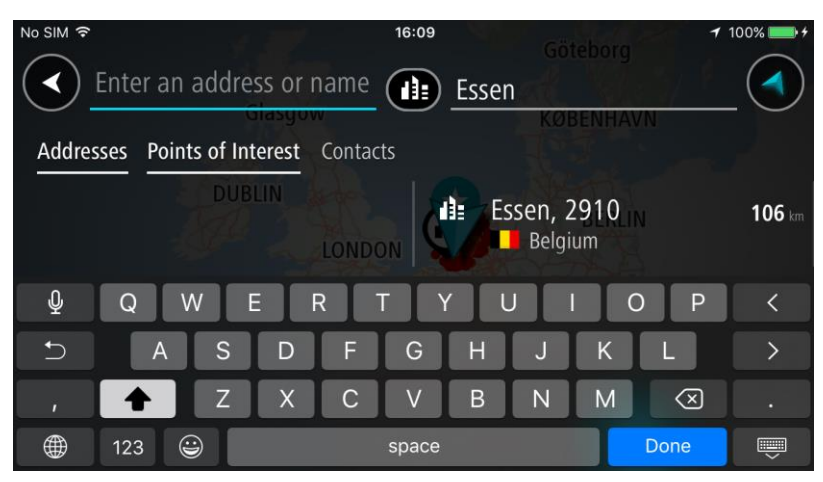

6. Select the city centre POI.

The city centre location is shown on the map.

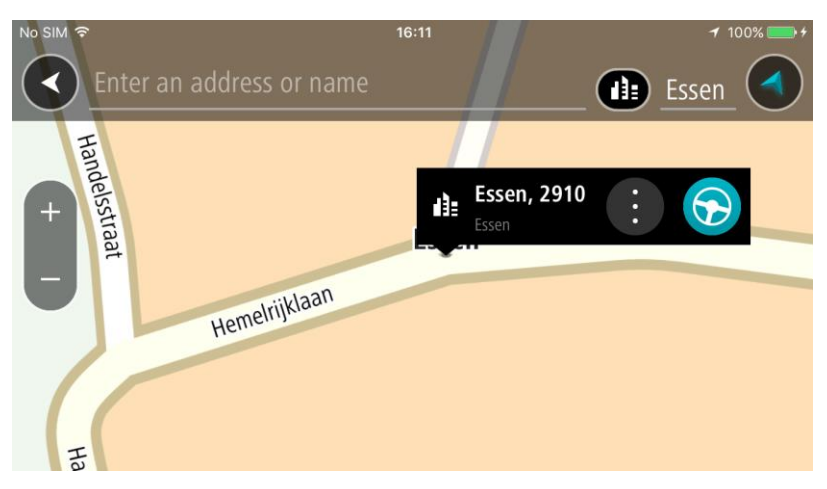

7. Select **Drive**.

A route is planned and then guidance to your destination begins. As soon as you start driving, the guidance view is shown automatically.

**Tip**: If your destination is in a different time zone, you see a plus (+) or a minus (-) sign and the time difference in hours and half hours in the arrival information panel. The estimated time of arrival is the local time at your destination.

**Tip**: You can add a stop to a route that you have already planned.

## **Planning a route to a POI using search**

**Important**: In the interest of safety and to avoid distractions while you are driving, you should always plan a route before you start driving.

**Note**: If the app is mirrored to the car's touchscreen and the car is moving, the search feature is not available.

To plan a route to a POI (Point of Interest) type or a specific POI using search, do the following:

1. Select the Main Menu button to open the Main Menu.

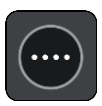

2. Select **Search**.

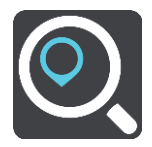

The search screen opens with the keyboard showing.

- 3. Swipe the screen left to show the Points of Interest column.
- 4. Use the keyboard to enter the name of the place you want to plan a route to.

**Tip**: You can copy and paste an address or part of an address from other apps on your device, for example an Internet browser.

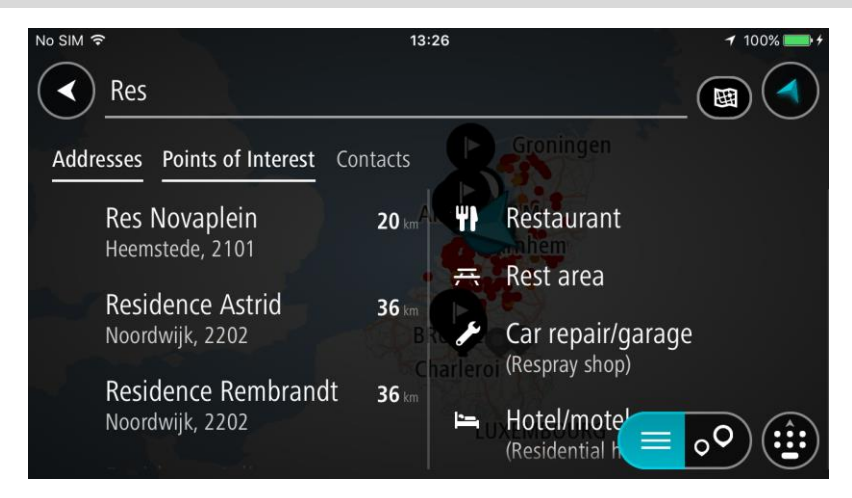

You can search for a POI type, such as a restaurant or tourist attraction. Alternatively, you can search for a specific POI, for example "Rosie's Pizzeria".

**Tip**: When searching, the whole map is searched. If you want to change where the search is done, select the search type button then select a search option.

**Note**: Search results in two columns are only shown on the iPhone 6 and later models. Other iPhone models show search results in one column.

5. As you type, suggestions based on what you have entered are shown. You can continue typing or select a suggestion.

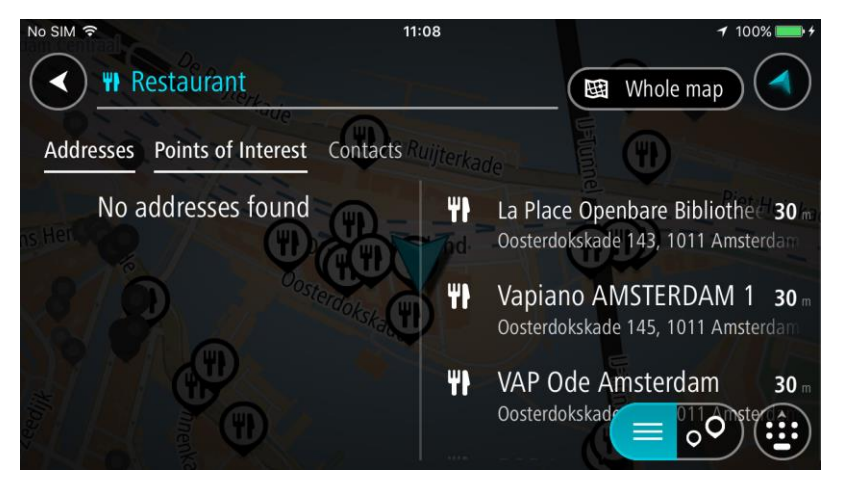

**Tip**: Swipe the screen right or left to show the **Addresses**, the **Points of Interest** or the **Contacts** column.

**Tip**: To see more results, hide the keyboard or scroll down the results list.

**Tip**: You can switch between seeing the results on the map or in a list by selecting the list/map button:

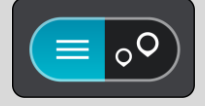

- 6. Select a POI type or an individual POI. If you selected a POI type, select a POI. The location is shown on the map.
- 7. To plan a route to this destination, select **Drive**.

A route is planned and then guidance to your destination begins. As soon as you start driving, the guidance view is shown automatically.

**Tip**: If your destination is in a different time zone, you see a plus (+) or a minus (-) sign and the time difference in hours and half hours in the arrival information panel. The estimated time of arrival is the local time at your destination.

**Tip**: You can add a stop to a route that you have already planned.

**Planning a route using the map**

**Important**: In the interest of safety and to avoid distractions while you are driving, you should always plan a route before you start driving.

To plan a route using the map, do the following:

1. [Move the map](#page-16-0) and zoom in until you can see the destination that you want to navigate to.

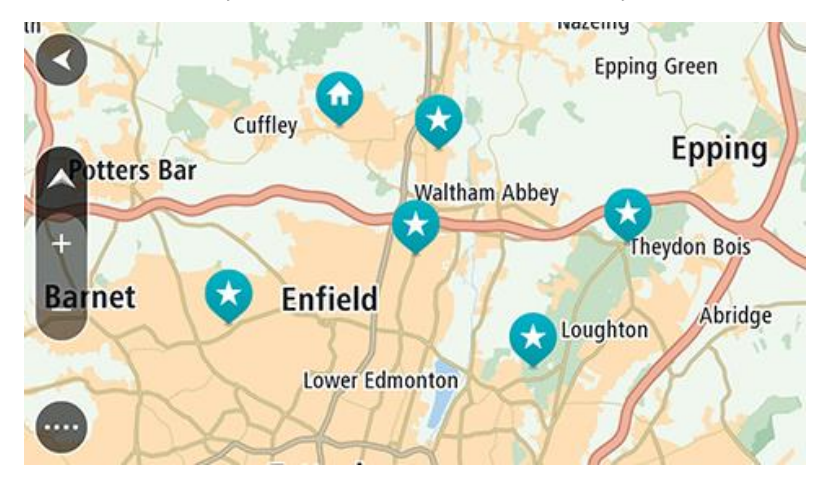

**Tip**: You can also select a map symbol to open the pop-up menu, then select the **Drive** button to plan a route to that location.

2. When you have found your destination on the map, select it by pressing and holding the screen for about one second.

A pop-up menu shows the nearest address.

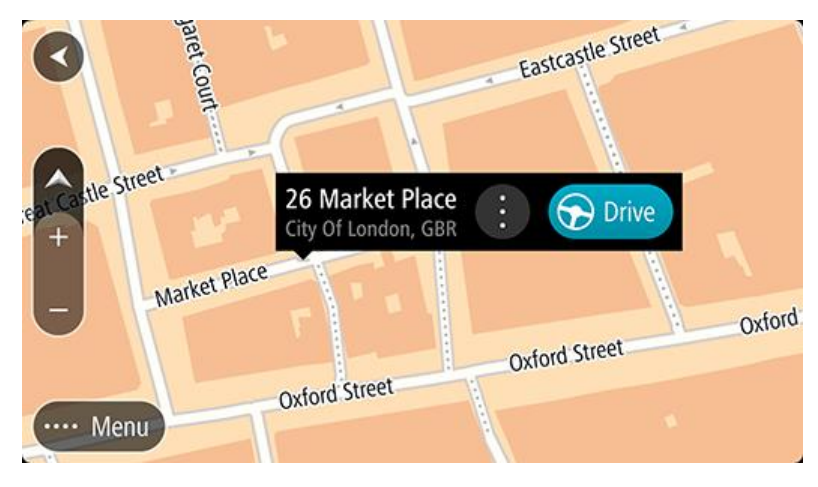

3. To plan a route to this destination, select **Drive**.

A route is planned and then guidance to your destination begins. As soon as you start driving, the guidance view is shown automatically.

**Tip**: You can use the location you selected in other ways, such as adding it to My Places, by selecting the pop-up menu button.

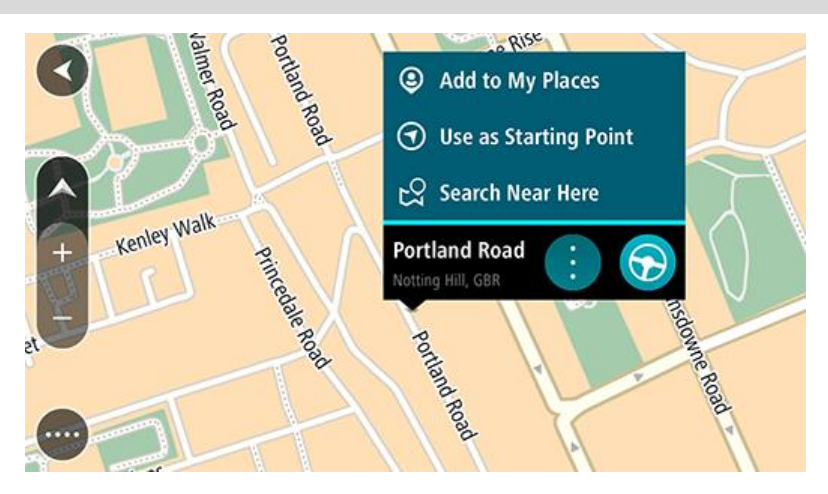

**Tip**: If your destination is in a different time zone, you see a plus (+) or a minus (-) sign and the time difference in hours and half hours in the arrival information panel. The estimated time of arrival is the local time at your destination.

**Tip**: You can add a stop to a route that you have already planned.

## **Planning a route using My Places**

To navigate to one of My Places from your current location, do the following:

1. Select the Main Menu button to open the Main Menu.

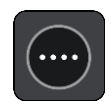

2. Select **My Places**.

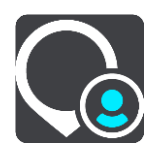

A list of all your Places opens.

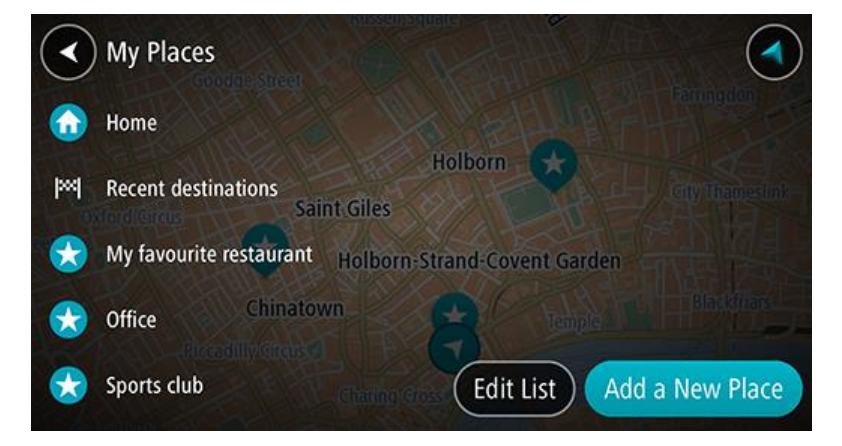

3. Select the Place you want to navigate to.

Your chosen Place is shown on the map with a pop-up menu.

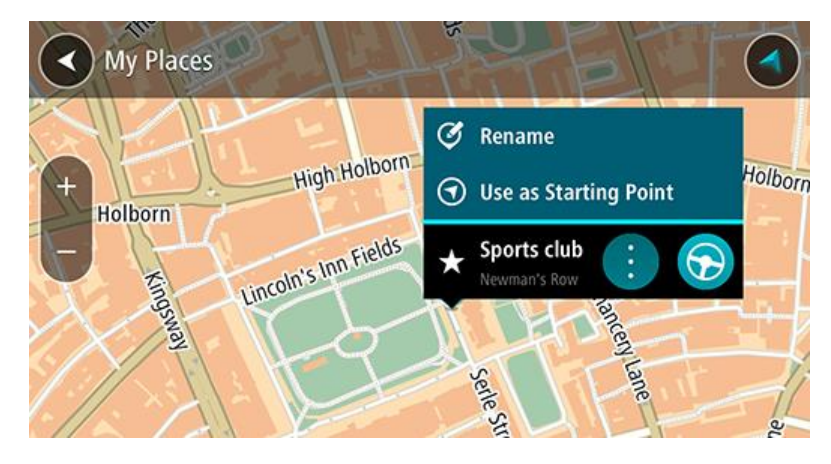

4. To plan a route to this destination, select **Drive**.

A route is planned and then guidance to your destination begins. As soon as you start driving, the guidance view is shown automatically.

**Tip**: If your destination is in a different time zone, you see a plus (+) or a minus (-) sign and the time difference in hours and half hours in the arrival information panel. The estimated time of arrival is the local time at your destination.

**Tip**: You can add a stop to a route that you have already planned.

#### **Planning a route to a contact using search**

**Important**: In the interest of safety and to avoid distractions while you are driving, you should always plan a route before you start driving.

**Note**: If the app is mirrored to the car's touchscreen and the car is moving, the search feature is not available.

**Note**: When you use TomTom In-Dash app for the first time, or when you change maps, there may be a short delay while the app finds all your contacts that have full addresses. The time taken depends on the number of contacts in your contacts app.

**Note**: You can only plan a route to a contact that has a full address which can be found on the current map. The address must have a house number, a street, and a city.

To plan a route to a contact in your smartphone contacts app, do the following:

1. Select the Main Menu button to open the Main Menu.

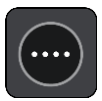

2. Select **Search**.

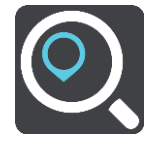

The search screen opens with the keyboard showing.

- 3. Select **Contacts**, or swipe left to show the **Contacts** column.
- 4. Use the keyboard to enter the name of your contact you want to plan a route to.

As you type, suggestions based on what you have entered are shown in columns. You can continue typing or select a suggestion.

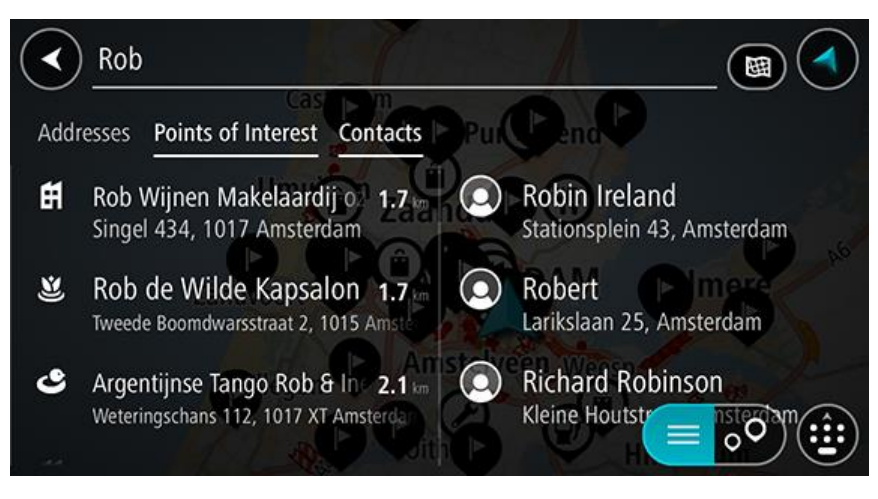

**Note**: If your contact has multiple addresses, all the addresses are shown in the list.

**Note**: When searching, the whole map is searched. If you want to change how the search is done, select the button to the right of the search box. You can then change where the search is done, for example along the route or in a city.

**Note**: Search results in two columns are only shown on the iPhone 6 and later models. Other iPhone models show search results in one column.

**Tip**: To see more results, hide the keyboard or scroll down the results list.

**Tip**: You can switch between seeing the results on the map or in a list by selecting the list/map button:

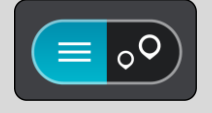

5. Select the contact you want. Your contact is shown on the map.

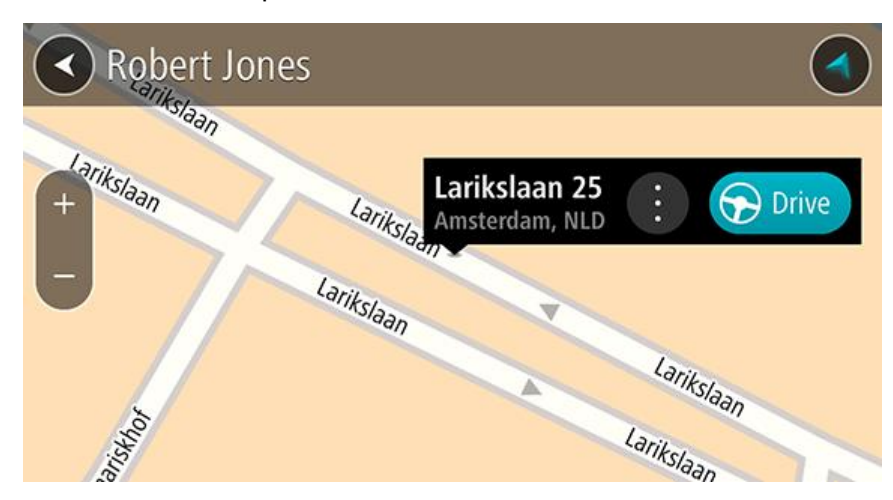

6. To plan a route to this destination, select the drive button:

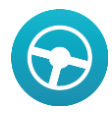

A route is planned and then guidance to your destination begins. As soon as you start driving, the guidance view is shown automatically.

**Tip**: If your destination is in a different time zone, you see a plus (+) or a minus (-) sign and the time difference in hours and half hours in the arrival information panel. The estimated time of arrival is the local time at your destination.

**Tip**: You can add a stop to a route that you have already planned.

#### **Planning a route using a contact**

**Important**: In the interest of safety and to avoid distractions while you are driving, you should always plan a route before you start driving.

**Note**: When you use TomTom In-Dash app for the first time, or when you change maps, there may be a short delay while the app finds all your contacts that have full addresses. The time taken depends on the number of contacts in your contacts app.

**Note**: You can only plan a route to a contact that has a full address which can be found on the current map. The address must have a house number, a street, and a city.

To plan a route to a contact in your smartphone contacts app, do the following:

1. Select the Main Menu button to open the Main Menu.

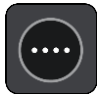

- 2. Select **My Places**.
- 3. Select **Contacts**.
- 4. Select a contact.

The contact's address is shown on the map.

**Note**: If your contact has multiple addresses, all the locations are shown on the map. Select a location to show the address.

5. To plan a route to this destination, select the drive button:

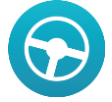

A route is planned and then guidance to your destination begins. As soon as you start driving, the guidance view is shown automatically.

**Tip**: If your destination is in a different time zone, you see a plus (+) or a minus (-) sign and the time difference in hours and half hours in the arrival information panel. The estimated time of arrival is the local time at your destination.

**Tip**: You can add a stop to a route that you have already planned.

#### <span id="page-43-0"></span>**Planning a route to a geotagged photo**

**Important**: In the interest of safety and to avoid distractions while you are driving, you should always plan a route before you start driving.

**Tip**: A photo that is geotagged has the location that the photo was taken stored in the photo file. You can switch on geotagging of photos in your phone's settings.

**Note**: This feature is not visible when the app is mirrored to your car's touchscreen.

To plan a route to a geotagged photo in your smartphone photo gallery, do the following:

1. Select the Main Menu button to open the Main Menu.

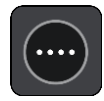

- 2. Select **My Places**.
- 3. Select **Photos**.
- 4. Select photo from your gallery.

The photo's address is shown above the photo.

5. To plan a route to this destination, select the drive button:

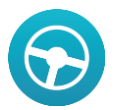

A route is planned and then guidance to your destination begins. As soon as you start driving, the guidance view is shown automatically.

**Tip**: If your destination is in a different time zone, you see a plus (+) or a minus (-) sign and the time difference in hours and half hours in the arrival information panel. The estimated time of arrival is the local time at your destination.

**Tip**: You can add a stop to a route that you have already planned.

#### **Planning a route using coordinates**

**Important**: In the interest of safety and to avoid distractions while you are driving, you should always plan a route before you start driving.

**Note**: If the app is mirrored to the car's touchscreen and the car is moving, the search feature is not available.

To plan a route using a pair of coordinates, do the following:

1. Select the Main Menu button to open the Main Menu.

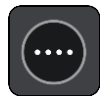

2. Select **Search**.

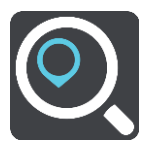

The search screen opens with the keyboard showing.

3. Select the type of search button to the right of the search box.

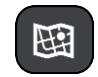

#### 4. Select **Latitude Longitude**.

**Tip**: The example coordinates shown on the screen are your current latitude and longitude.

- 5. Type in your pair of coordinates. You can enter any of these coordinate types:
	- Decimal values, for example:

N 51.51000 W 0.13454 51.51000 -0.13454

**Tip**: For decimal values you don't have to use a letter to indicate the latitude and longitude. For locations west of the 0 meridian and locations south of the equator, use a minus sign (-) before the coordinate.

- Degrees, minutes and seconds, for example: N 51d30′31″ W 0d08′34″
- GPS standard coordinates, for example: N 51 30.525 W 0 08.569

**Note**: The bar below the coordinates goes red if you enter coordinates that are not recognised by your TomTom In-Dash app.

6. As you type in the coordinates, the address at those coordinates is shown in the results.

**Tip**: You can switch between seeing the results on the map or in a list by selecting the list/map button:

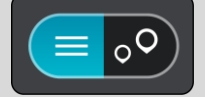

7. Select the address.

The location is shown on the map.

8. To plan a route to this destination, select **Drive**.

A route is planned and then guidance to your destination begins. As soon as you start driving, the guidance view is shown automatically.

**Tip**: If your destination is in a different time zone, you see a plus (+) or a minus (-) sign and the time difference in hours and half hours in the arrival information panel. The estimated time of arrival is the local time at your destination.

### **Planning a route using a mapcode**

**Important**: In the interest of safety and to avoid distractions while you are driving, you should always plan a route before you start driving.

**Note**: If the app is mirrored to the car's touchscreen and the car is moving, the search feature is not available.

To plan a route using a mapcode, do the following:

1. Select the Main Menu button to open the Main Menu.

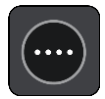

2. Select **Search**.

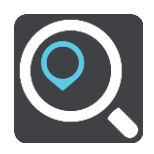

The search screen opens with the keyboard showing.

- 3. Type in your mapcode. You can enter any of these mapcode types:
	- International, for example, WH6SL.TR10.
- Country-specific, for example, GBR 8MH.51.
- Alternative country-specific, for example, GBR 28.Y6VH or GBR LDGZ.VXR.

**Tip**: All the mapcodes in this example are for the same location - Edinburgh Castle in the UK. See About mapcodes for information on how to get a mapcode for a location.

4. When the full map code has been entered, the location is shown in the **Addresses** column. Towns and roads are shown on the left, POIs are shown on the right.

**Tip**: You can switch between seeing the results on the map or in a list by selecting the list/map button:

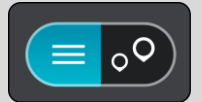

- 5. Select the map code in the **Addresses** column.
- 6. To plan a route to this destination, select **Drive**.

A route is planned and then guidance to your destination begins. As soon as you start driving, the guidance view is shown automatically.

**Tip**: If your destination is in a different time zone, you see a plus (+) or a minus (-) sign and the time difference in hours and half hours in the arrival information panel. The estimated time of arrival is the local time at your destination.

### **Finding an alternative route**

**Important**: In the interest of safety and to avoid distractions while you are driving, you should always plan a route before you start driving.

To find an alternative route, do the following:

- 1. Plan a route as usual.
- 2. On the map view, select the route itself.
- 3. Select the pop-up menu button to open the menu.
- 4. Select **Alternative Route** and then select **Find alternative**.

Up to three alternative routes are shown on the map view. Each alternative route shows the difference in travel time in a balloon. You can also select the **km/mi** button to show the difference as a distance.

**Tip**: Information from the Lifetime Traffic service is used when calculating alternative routes. Any route that is 50% longer in time than the original route is not shown.

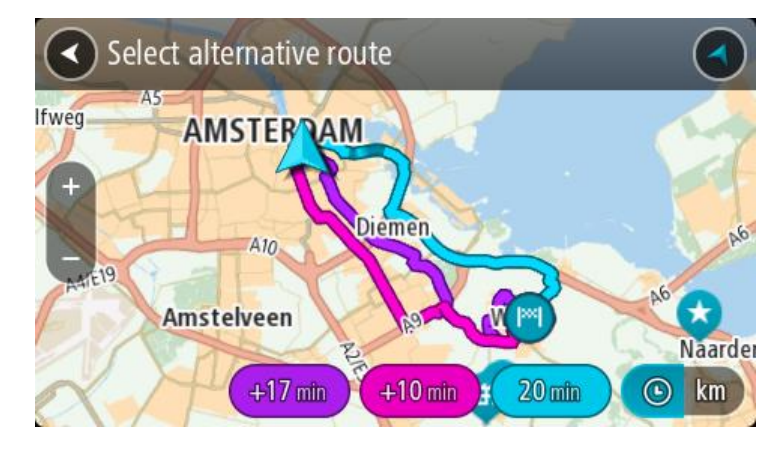

5. Select your chosen route by tapping on the time balloon.

Guidance to your destination begins. As soon as you start driving, the guidance view is shown automatically.

**Note**: There are two other ways of finding alternative routes:

- 1. Select **Current Route** in the Main Menu, followed by **Find Alternative**.
- 2. If your device has voice control, say "Find alternative".

#### **Planning a route in advance**

**Note**: If the app is mirrored to the car's touchscreen and the car is moving, the search feature is not available.

You can plan a route in advance before you drive it.

To plan a route in advance, do the following:

1. Select the Main Menu button to open the Main Menu.

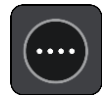

2. Select **Search**.

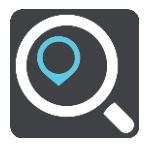

The search screen opens with the keyboard showing.

- 3. Use the keyboard to enter the name of the location you want to use as a starting point.
- 4. Select an address or POI suggestion.
- 5. Select **Show on Map**.
- 6. Select the pop-up menu button.

A pop-up menu shows a list of options.

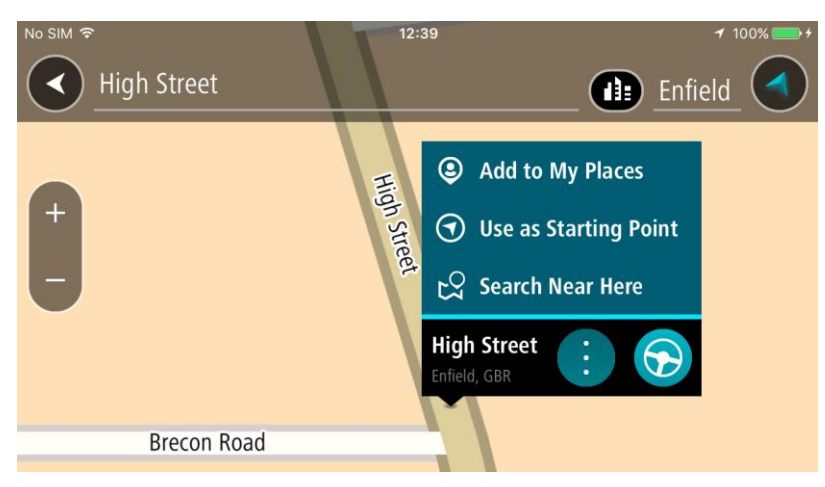

- 7. Select **Use as Starting Point**.
- 8. Repeat the search steps to choose your destination, and then select **Drive** in the pop-up menu. Your route is planned using your chosen starting point and destination. The estimated time of arrival is shown at the top of the route bar.

**Tip**: If you don't want to use search to choose your starting point and destination, go to the map view and press and hold to select a location.

**Tip**: Stops, POIs and Places can be selected as starting points using their pop-up menus.

9. To drive to the starting point, select **Drive/Ride** at the top of the screen.

The starting point of the route is converted to your first stop and then the route is planned. Guidance to your destination begins from your current location. As soon as you start driving, the guidance view is shown automatically.

## **Changing the starting point to be your current location**

- 1. Select the starting point of the route in the map view.
- 2. Select the pop-up menu button.
	- A pop-up menu shows a list of options.

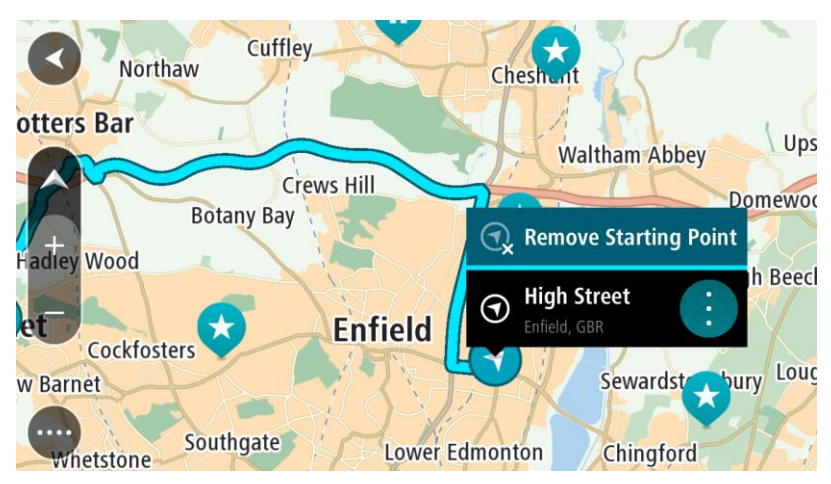

#### 3. Select **Remove Starting Point**.

Your route is replanned with your current location as the starting point.

## **Finding a car park**

**Important**: In the interest of safety and to avoid distractions while you are driving, you should always plan a route before you start driving.

To find a car park, do the following:

1. Select the Main Menu button to open the Main Menu.

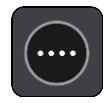

2. Select **Parking**.

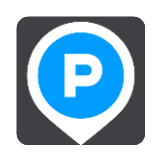

The map opens showing the locations of car parks.

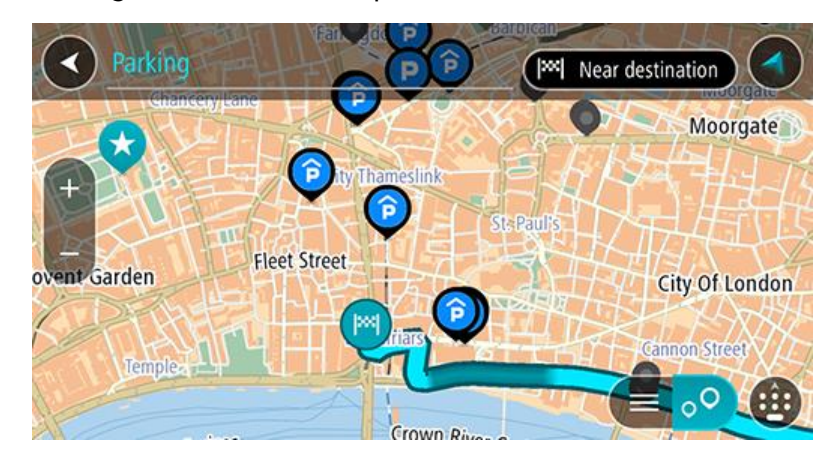

If a route is planned, the map shows car parks near your destination. If a route isn't planned, the map shows car parks near your current location.

You can change the screen to show a list of car parks by pressing this button:

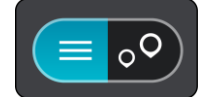

You can select a car park from the list to locate it on the map.

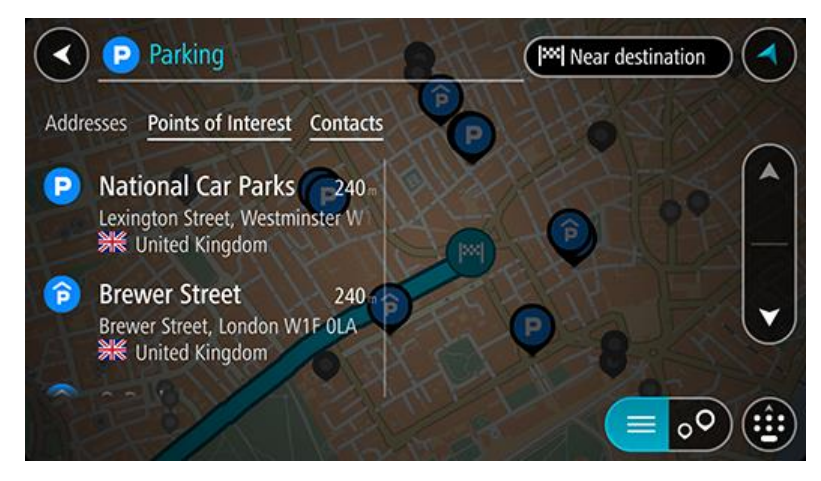

If you want to change how the search is done, select the button to the right of the search box. You can then change where the search is carried out, for example, to search near you or the whole map.

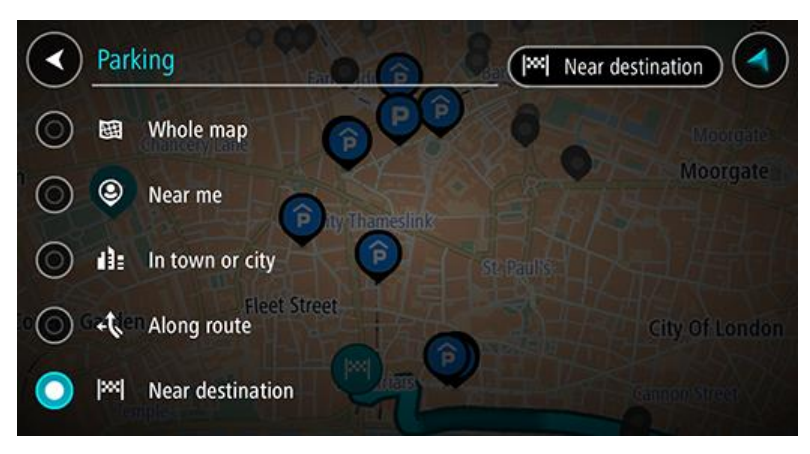

3. Select a car park from the map or the list.

A pop-up menu opens on the map showing the name of the car park.

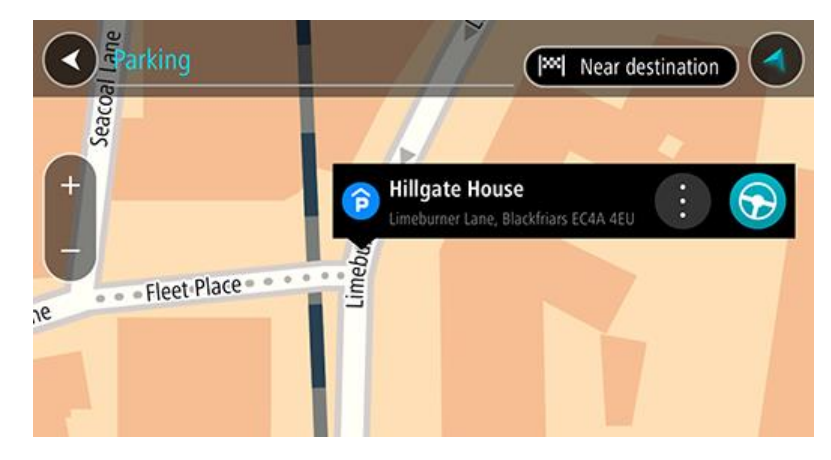

#### 4. Select **Drive**.

A route is planned and then guidance to your destination begins. As soon as you start driving, the guidance view is shown automatically.

## **Finding a petrol station**

**Important**: In the interest of safety and to avoid distractions while you are driving, you should always plan a route before you start driving.

To find a petrol station, do the following:

1. Select the Main Menu button to open the Main Menu.

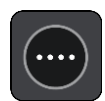

2. Select **Petrol Station**.

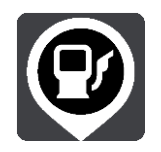

The map opens showing the locations of petrol stations.

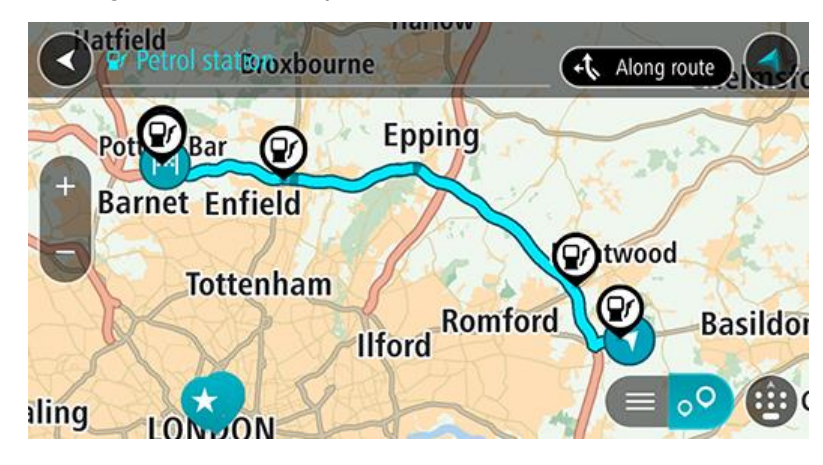

If a route is planned, the map shows petrol stations along your route. If a route isn't planned, the map shows petrol stations near your current location.

You can change the screen to show a list of petrol stations by pressing this button:

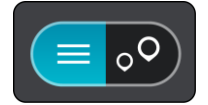

You can select a petrol station from the list to locate it on the map.

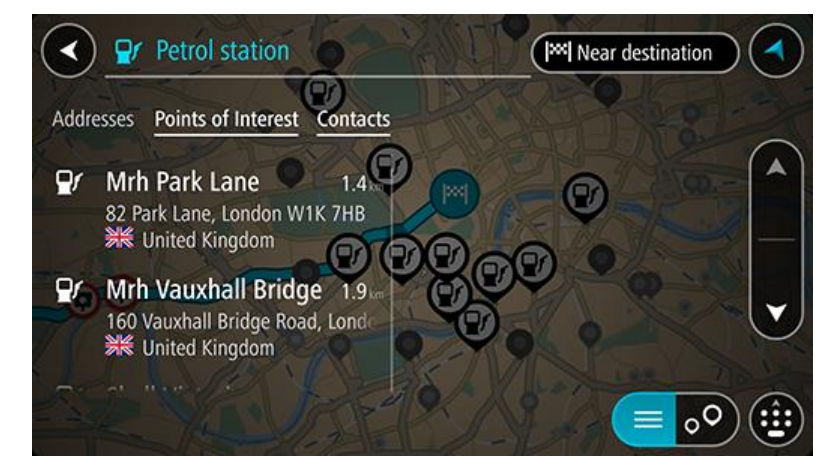

If you want to change how the search is done, select the button to the right of the search box. You can then change where the search is carried out, for example, to search near you or the whole map.

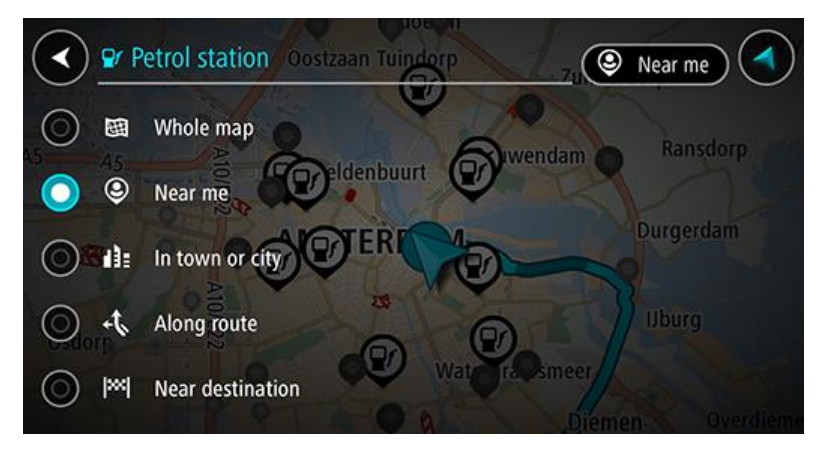

3. Select a petrol station from the map or the list. A pop-up menu opens on the map showing the name of the petrol station.

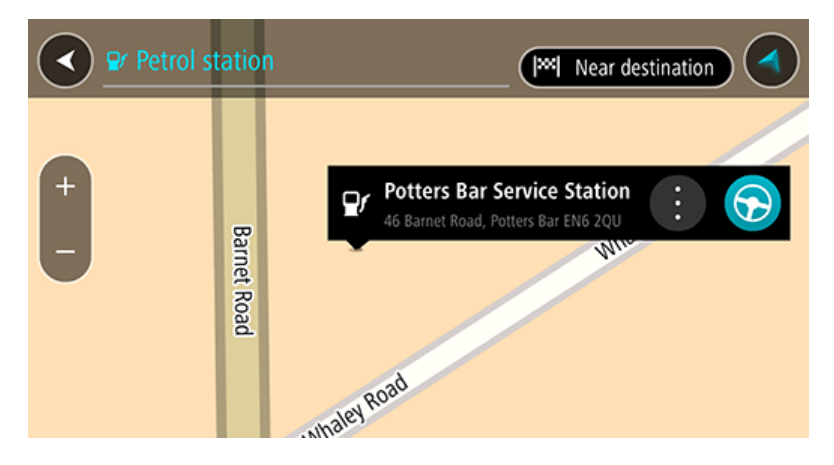

4. Select **Drive**.

A route is planned and then guidance to your destination begins. As soon as you start driving, the guidance view is shown automatically.

# **Changing your route**

## **The Current Route Menu**

When you have planned a route, select the **Current Route** button in the Main Menu to open the Current Route Menu.

The following buttons are available in the Current Route Menu:

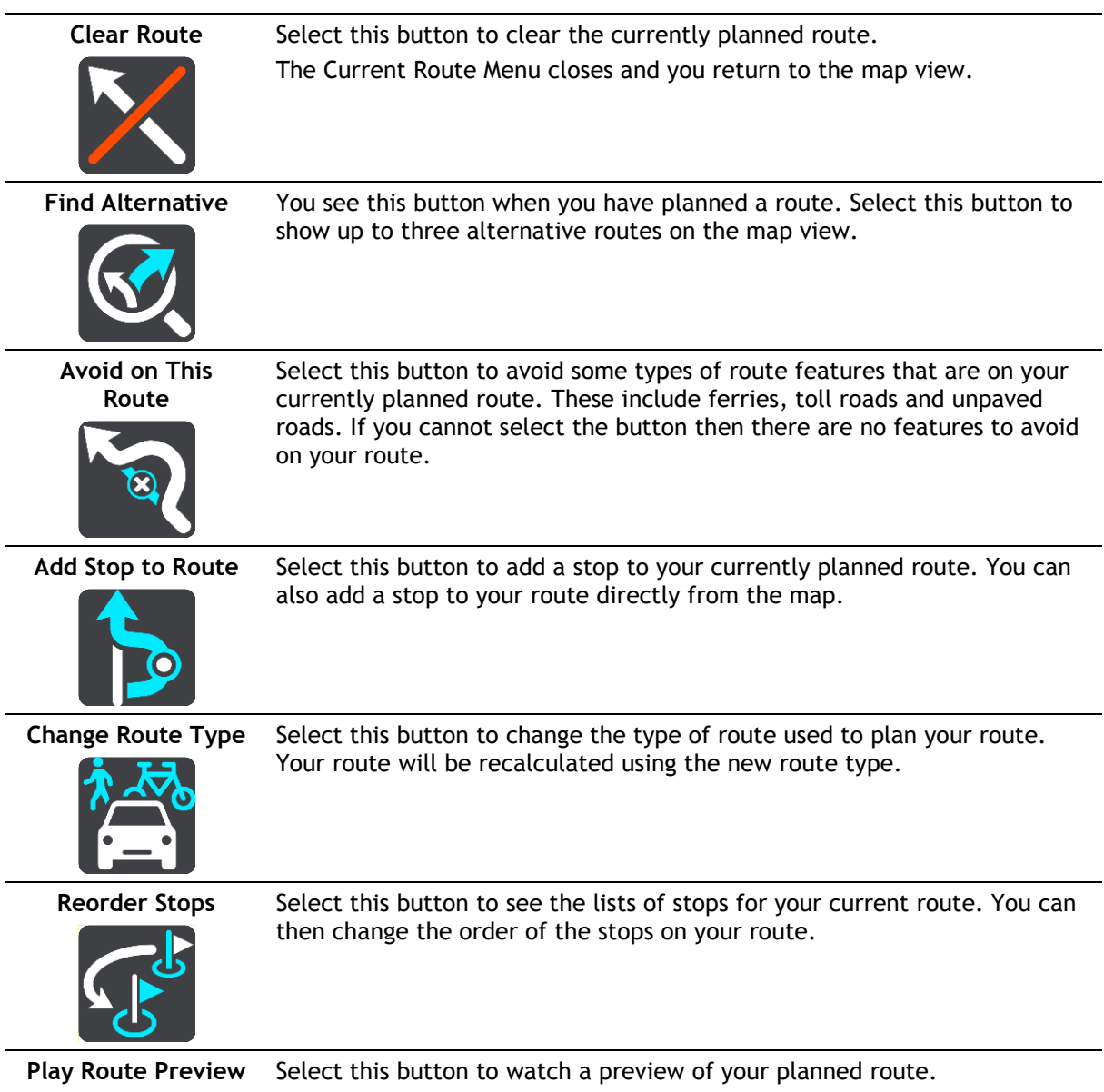

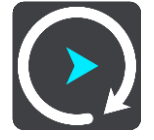

**Stop Route Preview** Select this button to stop the preview of your planned route.

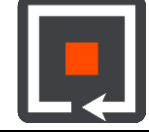

## **Finding an alternative route**

**Important**: In the interest of safety and to avoid distractions while you are driving, you should always plan a route before you start driving.

To find an alternative route, do the following:

- 1. Plan a route as usual.
- 2. On the map view, select the route itself.
- 3. Select the pop-up menu button to open the menu.
- 4. Select **Alternative Route** and then select **Find alternative**.

Up to three alternative routes are shown on the map view. Each alternative route shows the difference in travel time in a balloon. You can also select the **km/mi** button to show the difference as a distance.

**Tip**: Information from the Lifetime Traffic service is used when calculating alternative routes. Any route that is 50% longer in time than the original route is not shown.

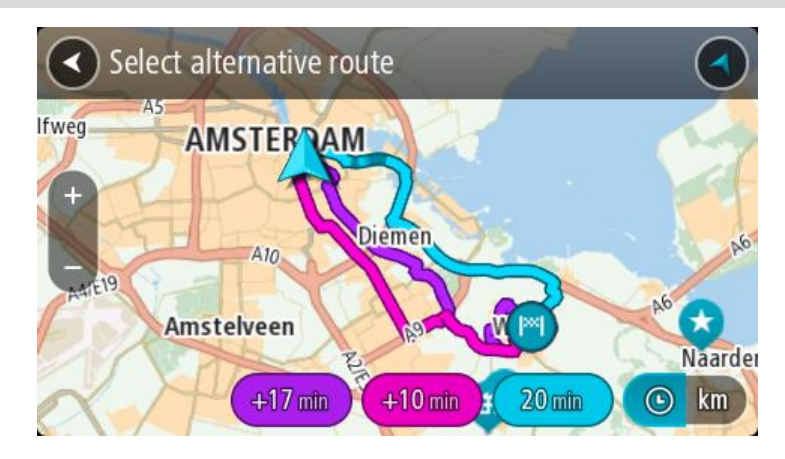

5. Select your chosen route by tapping on the time balloon. Guidance to your destination begins. As soon as you start driving, the guidance view is shown automatically.

**Note**: There are two other ways of finding alternative routes:

- 1. Select **Current Route** in the Main Menu, followed by **Find Alternative**.
- 2. If your device has voice control, say "Find alternative".

#### **Types of route**

Select **Change Route Type** to change the type of route planned to your current destination. Your route is recalculated using the new route type.

You can select the following types of route:

- **Fastest route** the fastest route to your destination. Your route is constantly checked taking into account the traffic conditions.
- **Shortest route** the shortest route to your destination. This may not be the fastest route, especially if the route is through a town or city.
- **Most eco-friendly route** the most fuel-efficient route.
- **Winding route**  the route with the most turns.
- **Avoid motorways** this type of route avoids all motorways.
- **Walking route** this type of route is optimised for walking.
- **Bicycle route** this type of route is optimised for bicycles.

You can set the default route type in the [Settings](#page-68-0) Menu.

## **Avoiding features on a route**

You can choose to avoid some features that are on your currently planned route. You can avoid the following route features:

- **Toll Roads**
- **Ferries and car shuttle trains**
- **Carpool Lanes**
- **Unpaved Roads**

**Note**: Carpool lanes are sometimes known as High Occupancy Vehicle Lanes (HOV lanes) and are not present in every country. To travel on these lanes, you may need to have more than one person in the car, for example, or the car may need to use environmentally-friendly fuel.

If you choose to avoid a route feature, a new route is planned.

In Route Planning in the Settings Menu, you can set how each route feature is handled when a new route is planned.

To avoid a feature on your route, do the following.

1. Select the Main Menu button to open the Main Menu.

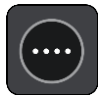

2. Select **Current Route**.

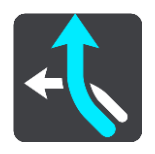

3. Select **Avoid on This Route**.

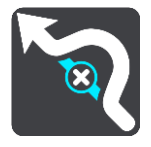

A screen opens showing a list of the features you can avoid. The features found on your route are highlighted.

- 4. Select feature that you want to avoid.
- 5. Select **OK**.

A new route is found that avoids the route feature. The new route is shown on the map view.

**Note**: It may not be possible to find an alternative route around the route feature if none exists.

Guidance to your destination resumes. As soon as you start driving, the guidance view is shown automatically.

## **Adding a stop to your route from the current route menu**

- 1. In the Main Menu, select **Current Route**.
- 2. Select **Add Stop to Route**.

The map view is shown.

- 3. To select a stop, do one of the following steps:
	- Zoom in on the map, then press and hold to select a location. In the pop-up menu, select **Add**.

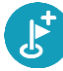

Select **Search** and search for a location. When you have found a location, select **Add**.

Your route is recalculated to include your stop.

## **Adding a stop to your route using the map**

- 1. Press the switch view button to show the map. Your complete route is shown on the map.
- 2. Zoom in on the map, then press and hold to select a location.
- 3. Select the pop-up menu button.
- 4. Select **Add to Current Route**.

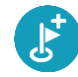

Your route is recalculated to include your stop.

### **Deleting a stop from your route**

1. In the [route bar,](#page-12-0) press the stop you want to delete. The map zooms in to the stop and shows a pop-up menu.

**Tip**: If you select the wrong stop press the back button to return to the map.

2. Select **Delete This Stop**. The stop is deleted and your route is recalculated.

### **Reordering stops on a route**

- 1. In the Main Menu, select **Current Route**.
- 2. Select **Reorder Stops**.

The map view is shown with the route cleared. The starting point, destination and all the stops are shown.

3. Select the stops one by one in the order you wish to drive them. The symbols change to a flag as you select each stop. The last stop you select becomes your destination.

Your route is recalculated with the stops in the changed order.

## **Speed Cameras**

## **About speed cameras**

The Speed Cameras service warns you about the following camera locations:

- **Fixed speed camera locations.**
- Mobile speed camera locations.
- Mobile speed camera hotspots.
- Average speed camera locations.
- Speed enforcement zones.
- Red light camera locations.
- Traffic restriction cameras.

The Speed Cameras service also warns you about accident blackspot locations.

To get TomTom services in your TomTom In-Dash app, your device must have a mobile data connection.

**Important**: If you are outside of the area covered by your mobile data plan, you may be liable for extra roaming charges while using TomTom services.

**Important**: The Speed Cameras service isn't available in all countries. For example, in France, TomTom offers a Danger Zone service instead and in Switzerland, no speed camera services are permitted at all. In Germany, you are responsible for switching the Speed Cameras service on or off. The issue of the legality of using speed camera services in Germany and other EU countries is not unique. You therefore use this service at your own risk. TomTom accepts no liability arising from the use of this service.

### **Crossing into another area or country**

When you drive into an area or country that does not permit speed camera warnings, your TomTom In-Dash app switches the TomTom speed cameras service off. You will not receive speed cameras warnings in those areas or countries.

Some areas or countries permit limited speed camera warnings, for example only warnings for fixed cameras, or warnings for risk zones. Your TomTom In-Dash app automatically switches to give limited warnings when you cross into those areas or countries.

### **Speed camera warnings**

Warnings are given as you approach a speed camera. You are warned in several ways:

- A symbol is shown in the route bar and on your route on the map.
- Your distance to the speed camera is shown in the route bar.
- The speed limit at the camera location is shown in the route bar.
- You hear a warning sound as you get near the camera.
- While you are approaching a camera or driving in an average speed check area, your speed is monitored. If you drive more than 5 km/h or 3 mph over the speed limit the route bar turns red. If you drive less than 5 km/h or 3 mph over the speed limit the route bar turns orange.

**Tip**: In the map view or guidance view, you can select a speed camera symbol in the route bar to see the type of camera, the maximum speed and also the length of an average speed check area. In the map view, you can also select a speed camera that is shown on your route.

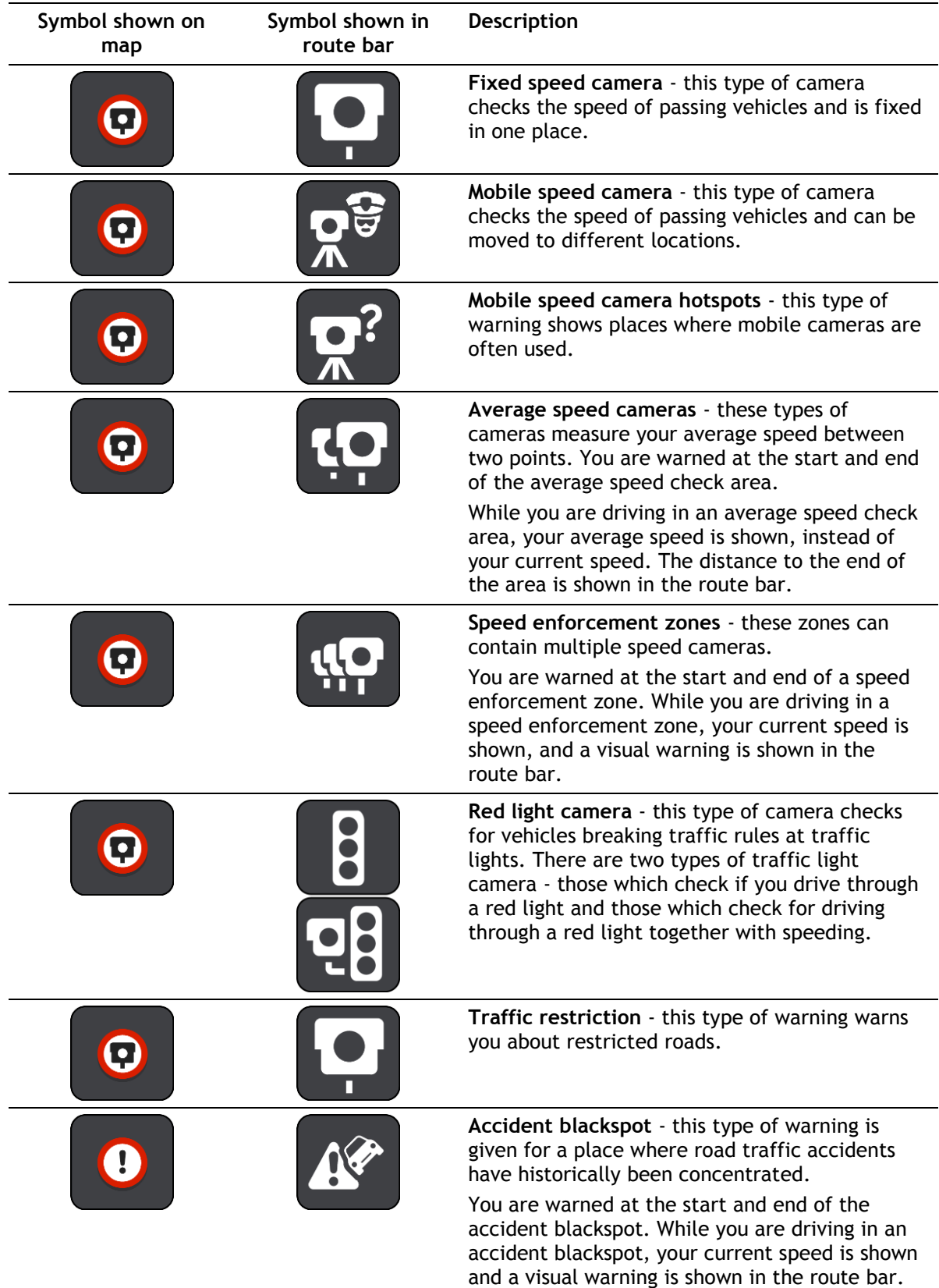

## **Changing the way you are warned**

To change the way you are warned about speed cameras, select **Sounds & Warnings** in the [Settings](#page-68-0) menu.

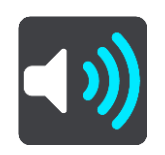

You can then set how you want to be warned for the different types of cameras and safety hazards. You can choose to be warned, warned only if you are speeding, or never warned.

#### **Reporting a new speed camera**

If you pass a new speed camera that you were not warned about, you can report it instantly.

**Note**: To report a speed camera, your device must have a mobile data connection.

You can report a speed camera in the following ways:

**Note**: Not all features are available on all apps.

#### **Using the speed panel to report a speed camera**

1. Select the speed camera symbol on the speed panel in the guidance view. You see a message thanking you for reporting the camera.

**Tip**: If you make a mistake when reporting a camera, select **Cancel** in the message.

The speed camera is saved on your device automatically and also sent to other users.

#### **Using the quick menu to report a speed camera**

- 1. Select the current location symbol or the speed panel in the guidance view.
- 2. Select **Report Speed Camera** from the pop-up menu.

You see a message thanking you for reporting the camera.

**Tip**: If you make a mistake when reporting a camera, select **Cancel** in the message.

The speed camera is saved on your device automatically and also sent to other users.

#### **Using the Main Menu to report a speed camera**

1. Select the Main Menu button to open the Main Menu.

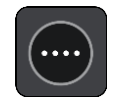

2. Select **Report Speed Camera**.

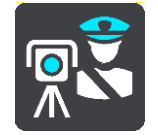

You see a message thanking you for reporting the camera.

#### **Tip**: If you make a mistake when reporting a camera, select **Cancel** in the message.

The speed camera is saved on your device automatically and also sent to other users.

#### **Confirm or remove a mobile speed camera**

You can confirm the presence of a mobile speed camera or remove a mobile speed camera if it is no longer present.

Just after you pass a mobile speed camera, in the route bar you are asked if the camera was still there.

- Select **Yes** if the mobile speed camera is still there.
- Select **No** if the mobile speed camera has been removed.

Your selection is sent to TomTom. We collect reports from many users to determine if the camera warning should be kept or removed.

#### **Updating locations for cameras and hazards**

The locations of speed cameras can change frequently. New cameras can also appear without warning and the locations for other hazards, such as accident blackspots, may also change.

When connected to TomTom services, all camera updates for fixed and mobile camera locations are received in real time. You do not need to do anything to receive updates – they are sent to your navigation app automatically.

## **Danger Zones**

#### **About danger zones and risk zones**

The Danger Zones service warns you about danger zones and risk zones on your route when you are in France.

Since 3rd January 2012, it has been illegal to receive warnings about the position of fixed or mobile speed cameras when you are driving in France. To be compliant with this change in French law, speed camera locations are no longer reported but instead areas of danger are indicated as danger zones and risk zones.

**Important**: Outside of France, you receive warnings about speed cameras. Inside France, you receive warnings about danger zones and risk zones. When you cross the border, the type of warning you receive changes.

A danger zone is a zone specified by French law. A risk zone is a temporary danger zone reported by users. The Danger Zones service warns you about both danger zones and risk zones in the same way.

Danger zones and risk zones may or may not contain one or more speed cameras or a range of other driving hazards:

- Specific locations are not available and a danger zone icon is shown instead as you approach the zone.
- The minimum length of the zone depends on the road type and is 300 m for roads in built-up areas, 2000 m (2 km) for secondary roads and 4000 m (4 km) for motorways.
- The location of one or more speed cameras, if any, can be at any point within the zone.
- If two danger zones are close to each other, the warnings can be merged into a single longer zone.

Information about the location of zones is continually updated by TomTom and other users and frequently sent to your TomTom In-Dash app so that you always have the latest information. You can also contribute by reporting new risk zone locations.

To get TomTom services on your TomTom In-Dash app, your device must have a mobile data connection.

**Important**: If you are outside of the area covered by your mobile data plan, you may be liable for extra roaming charges while using TomTom services.

**Note**: You cannot remove a danger zone or a risk zone.

#### **Danger zone and risk zone warnings**

Warnings are given 10 seconds before you reach a danger zone or risk zone. You are warned in several ways:

- A symbol is shown in the route bar and on your route on the map.
- Your distance to the start of the zone is shown in the route bar.
- The speed limit in the zone is shown in the route bar.
- You hear a warning sound as you get near the start of the zone.
- While you are approaching a zone or driving in a zone, your speed is monitored. If you drive more than 5 km/h or 3 mph over the speed limit the route bar turns red. If you drive less than 5 km/h or 3 mph over the speed limit the route bar turns orange.
- While you are driving in a zone your distance to the end of the zone is shown in the route bar.

Warning sounds are played for these types of zones:

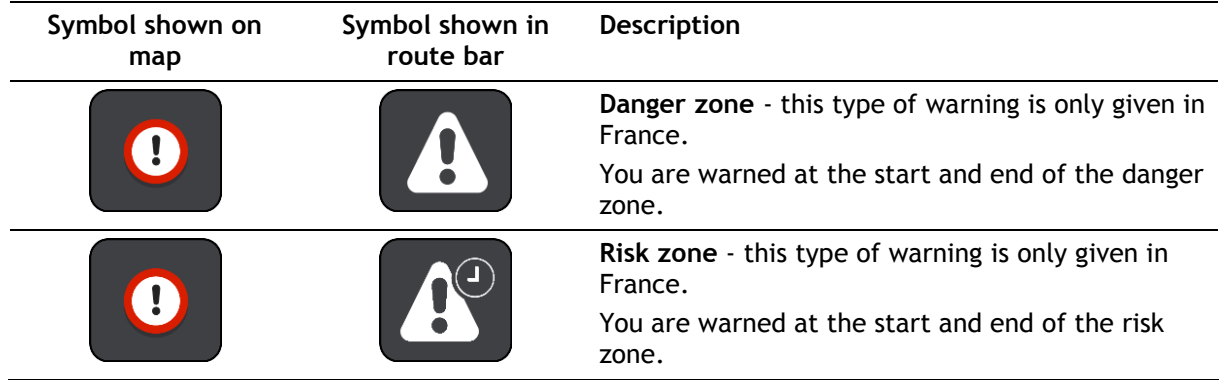

You can change the way you are warned about danger and risk zones.

## **Changing the way you are warned**

To change the way you are warned about danger zones, select **Sounds & Warnings** in the [Settings](#page-68-0) menu.

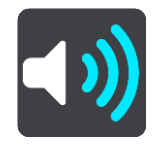

You can then set how you want to be warned for the different types of zones. You can choose to be warned, warned only if you are speeding, or never warned.

### **Reporting a risk zone**

If you pass a new temporary risk zone that you were not warned about, you can report it instantly.

**Note**: To report a risk zone, your device must have a mobile data connection.

If a new temporary risk zone is reported directly before or after an existing risk or danger zone, then the new zone is added to the existing zone.

If enough Danger Zones users report a new risk zone, that zone may become a danger zone and be available for all subscribers.

You can report a risk zone in the following ways:

**Note**: Not all features are available on all apps.

#### **Using the speed panel to report a risk zone**

1. Select the risk zone symbol on the speed panel in the guidance view.

You see a message thanking you for reporting the zone.

**Tip**: If you make a mistake when reporting a camera, select **Cancel** in the message.

The risk zone is saved on your device automatically and also sent to other users.

#### **Using the quick menu to report a risk zone**

- 1. Select the current location symbol or the speed panel in the guidance view.
- 2. Select **Report Risk Zone** from the pop-up menu.

You see a message thanking you for reporting the risk zone.

**Tip**: If you make a mistake when reporting a risk zone, select **Cancel** in the message.

The risk zone is saved on your device automatically and also sent to other users. A reported risk zone stays on your device for three hours.

#### **Using the Main Menu to report a risk zone**

1. Select the Main Menu button to open the Main Menu.

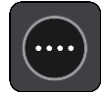

2. Select **Report Risk Zone**.

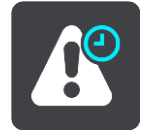

You see a message thanking you for reporting the risk zone.

**Tip**: If you make a mistake when reporting a risk zone, select **Cancel** in the message.

The risk zone is saved on your device automatically and also sent to other users. A reported risk zone stays on your device for three hours.

#### **Updating locations for danger zones and risk zones**

The locations of danger zones and risk zones can change frequently. New zones can also appear without warning.

When connected to TomTom services, all zone updates are received in real time. You do not need to do anything to receive updates – they are sent to your navigation app automatically.

## <span id="page-64-0"></span>**My Places**

## **About My Places**

My Places provides an easy way to select a location without the need to search for the location each time. You can use My Places to create a collection of useful addresses.

The following items are always in My Places:

- **Home** and **Work** These locations can be your home and work addresses, or places you often visit. Choosing locations lets you use the **Drive Home** and **Drive to Work** buttons in the main menu.
- **Recent destinations** Select this button to select your destination from a list of locations you have recently used as destinations. These also include your stops.
- **Contacts** Select this button to select a contact from your list of contacts.
- **Photos** Select this button to open your phone's photo album. Select a geotagged photo and [plan a route](#page-43-0) to the location that the photo was taken.

**Tip**: A photo that is geotagged has the location that the photo was taken stored in the photo file. You can switch on geotagging of photos in your phone's settings. Planning a route to a geo-tagged photo is not available when connected to the car's touchscreen

 **Marked locations** - Your marked locations are stored here. You can edit a marked location and save it in My Places.

You can add a location to My Places directly in My Places, by selecting a location from the map, by searching for a location, or by [marking a location.](#page-64-0)

Your home location and the locations that you have added appear in a list in My Places and are shown with a marker on the map.

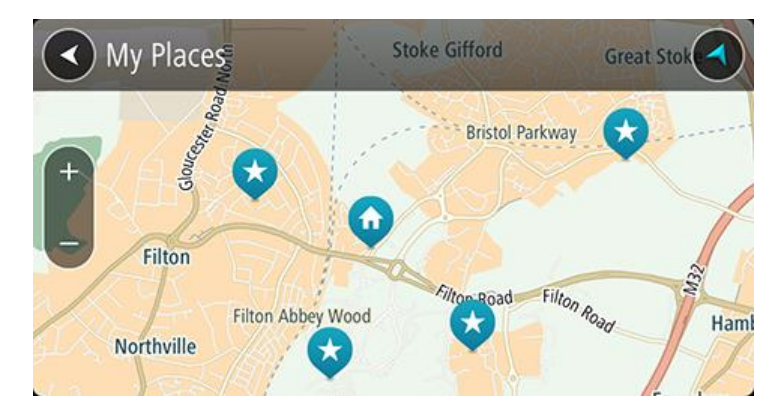

**Setting your home or work location**

Set your home or work location in the following way:

- 1. In the Main Menu, select **My Places**.
- 2. Select **Home** or **Work**.

**Tip**: To set your home location, you can also select **Add Home** from the main menu.

3. To select a location for home or work, do one of the following:

 Zoom in on the map at the location you want to select. Press to select the location, then select the home location symbol.

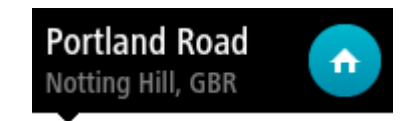

 Select the **Search** button and search for a location. Select a location to set as home or work, then select **Set**.

## **Changing your home or work location**

You can change your home or work location in the following way:

- 1. In the Main Menu, select **My Places**.
- 2. Select **Home** or **Work**.

The location is shown on the map, with a pop-up menu.

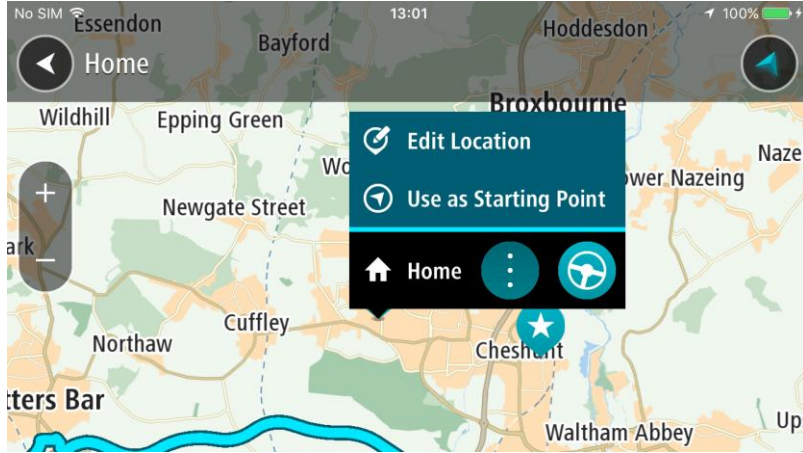

- 3. Select **Edit Location**.
- 4. To select a new home location, do one of the following:
	- Zoom in on the map at the location you want to select. Press and hold to select the location, then select the home location symbol.
	- Select the **Search** button and search for a location. Select a location to set as home, then select **Set**.

#### **Your contacts in My Places**

The contacts in your phone's contacts app are shown in the Contacts list in My Places. Select a contact to show the contact's location on the map, and plan a route to the location.

You can only add contacts to your contacts list using your phone's contacts app.

**Note**: When you use TomTom In-Dash app for the first time, or when you change maps, there may be a short delay while the app finds all your contacts that have full addresses. The time taken depends on the number of contacts in your contacts app.

**Note**: You can only plan a route to a contact that has a full address which can be found on the current map. The address must have a house number, a street, and a city.

**Adding a location from My Places**

- 1. In the Main Menu, select **My Places**.
- 2. Select **Add a new place**.
- 3. To select a location, do one of the following:
	- Zoom in on the map at the location you want to select. Press and hold to select the location, then select the add location symbol.
	- Search for a location. Select **Show on Map**, then select the add location symbol.

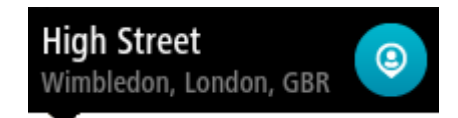

The name of the location appears in the edit screen.

- 4. Edit the name of the location so you can easily recognise it.
- 5. Select **Done** to save your location in the My Places list.

## **Add a location to My Places from the map**

- 1. Move the map and zoom in until you can see the destination that you want to navigate to.
- 2. Press and hold to select the location.
- 3. Select the pop-up menu button.
- 4. Select **Add to My Places**. The name of the location is shown in the edit screen.
- 5. Edit the name of the location so you can easily recognise it.
- 6. Select **Done** to save your location in the My Places list. The location you added is shown with a marker on the map.

## **Adding a location to My Places using search**

- 1. Search for a location.
- 2. Select the location then select **Show on map**.
- 3. When the map view shows the location, select the pop-up menu button.

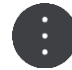

4. Select **Add to My Places**.

The name of the location appears in the edit screen.

- 5. Edit the name of the location so you can easily recognise it.
- 6. Select **Done** to save your location in the My Places list.

### **Adding a location to My Places by marking**

To mark your current location and save it, do the following:

- 1. Make sure that your current location is the location you want to mark.
- 2. Select the current location symbol or the speed panel in the guidance view to open the quick [menu.](#page-9-0)
- 3. Select **Mark Location**.
- 4. Once marked, the location is saved in My Places in the Marked Locations list.

If you want to permanently save a marked location, add it My Places by doing the following:

- 1. In the Main Menu, select **My Places**.
- 2. Select **Marked Locations** and choose your location from the list. The marked location is shown on the map.
- 3. Press and hold to select the location.
- 4. Select the pop-up menu button.

5. Select **Add to My Places**.

The name of the location is shown in the edit screen.

- 6. Edit the name of the location so you can easily recognise it.
- 7. Select **Done** to save your location in the My Places list. The location you added is shown with a marker on the map.

**Deleting a recent destination from My Places**

- 1. In the Main Menu, select **My Places**.
- 2. Select **Recent Destinations**.
- 3. Select **Edit List**.
- 4. Select the destinations you want to delete.
- 5. Select **Delete**.

## **Deleting a location from My Places**

- 1. In the Main Menu, select **My Places**.
- 2. Select **Edit List**.
- 3. Select the locations you want to delete.
- 4. Select **Delete**.

## <span id="page-68-0"></span>**Settings**

**Note**: This feature is not visible when the app is mirrored to your car's touchscreen.

## **Appearance**

Select **Settings** in the Main Menu, then select **Appearance**.

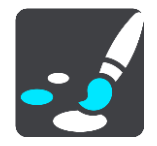

On this screen, you can change these settings:

**Display**

Select [Display](#page-68-1) to change the appearance of the display.

**Route bar**

Select Route bar to change the information you see in the route bar.

**Guidance view**

Select Guidance view to change the information you see in the guidance view.

**Automatic map view switching**

By default, automatic changing of views is switched on. This means, for example, that your TomTom In-Dash app shows the map view when an alternative route is being suggested. Also, for example, that your TomTom In-Dash app shows the guidance view when you start driving and you start to accelerate. Select this setting if you want to turn off automatic changing between guidance view and map view.

 **Show previews of motorway exits** Select this setting to control the full screen preview when you approach motorway exits.

## <span id="page-68-1"></span>**Display**

In **Display**, you can change these settings:

- **Show status bar in map view** Select this setting to show your device's status bar in the map view and guidance view.
- **Switch to night colours when dark** Select this setting to make your TomTom In-Dash app automatically switch to night colours when it gets dark.

## **Route Bar**

In **Route Bar** you can change these settings:

**Tip**: To find out where the different panels are in the guidance view or map view, see What's on the screen.

Select **Arrival information** to change the information shown in the arrival information panel:

**Show remaining distance**

Select this setting to show the remaining distance left to travel.

- **Show remaining time** Select this setting to show the remaining time left to travel.
- **Switch between distance and time automatically**
- Select this setting to continuously switch between remaining distance and remaining time.
- **Show arrival information for**
	- Select this setting to show the arrival time for your final destination or your next stop.

Select **Route information** to choose the POIs and route information you want to see in the route bar.

## **Guidance view**

In **Guidance view** you can change this setting:

**Guidance view style**

Select this setting to choose from 3D or 2D versions of the guidance view. Both the 2D and 3D guidance views move in your direction of travel.

## **Voices**

Select **Settings** in the Main Menu, then select **Voices**.

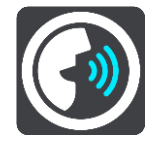

### **Choosing a voice**

Select **Choose a voice** to change the voice that gives spoken directions and other route instructions.

A wide range of voices are available. There are computer voices which can read street names and other information directly from the map and there are recorded voices which have been recorded by actors.

**Note**: Computer voices are not available in all languages.

If you need a computer voice and your language is unavailable, then you are asked to choose from a list of installed computer voices available for the country you are in.

### **Voice volume**

Use the volume slider to set the voice volume as a percentage of the phone's music volume.

### **Instruction settings**

**Read aloud early instructions**

For example, if you switch on this setting, you could hear early instructions such as "'After 2 km take the exit right" or "Ahead, turn left".

**Note**: When a recorded voice is chosen, you see only this setting because recorded voices cannot read out road numbers, road signs, etc.

### **Read aloud road numbers**

Use this setting to control whether road numbers are read aloud as part of navigation instructions. For example, when road numbers are read aloud, you hear "Turn left onto A100".

- **Read aloud road sign information**
- Use this setting to control whether road sign information is read aloud as part of navigation instructions. For example, "Turn left onto A302 Bridge Street towards Islington."
- **Read aloud street names**

Use this setting to control whether street names are read aloud as part of navigation instructions. For example, when street names are read aloud, you hear "Turn left Graham Road towards Hackney."

#### **Read aloud foreign street names**

Use this setting to control whether foreign street names are read aloud as part of navigation instructions, such as "Turn right onto Champs Élysées". For example, an English computer voice can read and pronounce French street names but pronunciation may not be completely accurate.

#### **Maps**

Select **Settings** in the Main Menu, then select **Maps**.

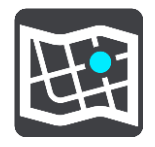

#### **Changing the map**

Select a map from the list of maps that you have downloaded to your device. The map view is displayed with the map.

**Note**: Although you can store more than one map on your device, you can only use one map at a time for planning and navigation.

#### **Downloading a map**

Select **Download a map** to show the list of available maps. Select a map, then select **Download** to download the map.

**Tip**: Some maps are very large. If you don't have much space on your device, choose a map that covers only the area you need.

**Important**: A map is a large file that can take a long time to download. To prevent high data charges we advise you to download a map using Wi-Fi connection. Once downloading has started, you must download the complete map before you can use the TomTom In-Dash app.

When the download is complete, select **OK** to use the map. The map view is displayed with the map.

#### **Deleting a map**

To delete a map, select **Edit List**. Select the map you want to delete, then select **Delete**.

## **Route Planning**

Select **Settings** in the Main Menu, then select **Route Planning**.

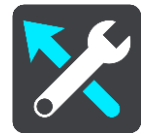

#### **Suggest destinations**

When no route is planned, your device can learn your daily driving habits to saved favourite Places and also predict destinations when you start the device from sleep mode, for example driving to Work in the morning.

Switch on to receive destination suggestions or switch this feature off if you don't want destination suggestions.

**Note**: You must switch on **Keep journey history on this device for optional features** in [Settings](#page-68-0) > System > **Your information and privacy** to see this feature.

#### **When a faster route is available**

If a faster route found while you are driving, TomTom Traffic can replan your journey to use the faster route. Select from the following options:

- **Always take the fastest route**  the fastest route will always be chosen for you.
- **Ask me so I can choose**  you will be asked if you want to take the faster route. You can manually select the faster route or you can select the route by steering towards it.
- **Don't ask me** your device will not find faster routes for you.

#### **Always plan this type of route**

The types of route you can choose from are as follows:

- **Fastest route** the route which takes the least time.
- **Shortest route** the shortest distance between the locations you set. This may not be the quickest route, especially if the shortest route is through a town or city.
- **Most eco-friendly route** the most fuel-efficient route for your journey.
- **Winding route**  the route with the most turns.

**Note**: **Winding route** is not available on all TomTom navigation devices or apps.

- **Avoid motorways** this type of route avoids all motorways.
- **Walking route** a route designed for making the journey on foot.
- **Bicycle route** a route designed for making the journey on a bicycle.

**Note**: If you choose **walking route** or **bicycle route** here, the "Fastest route" will be planned automatically, as soon as the app is running on the car's touchscreen.

#### **Avoid on every route**

You can choose to avoid ferries and car shuttle trains, toll roads, carpool lanes, and unpaved roads. Set how your TomTom In-Dash app should manage each of these road features when the device calculates a route.

Carpool lanes are sometimes known as High Occupancy Vehicle Lanes (HOV) and are not present in every country. To travel on these lanes, you may need to have more than one person in the car, for example, or the car may need to use environmentally-friendly fuel.

#### **Sounds and Warnings**

Select **Settings** in the Main Menu, then select **Sounds & Warnings**.

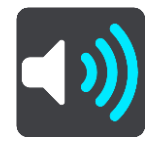

On this screen, you can change sound and warning settings.

#### Warning type

You can choose how you want to be warned:

**Read aloud warnings**
Hear spoken warnings and warnings sounds.

- **Warning sounds** Hear only warning sounds.
- **Visual only** No warning sounds are given.

## Speed Camera Warnings

**Important**: The Speed Cameras service isn't available in all countries. For example, in France, TomTom offers a Danger Zone service instead and in Switzerland, no speed camera services are permitted at all. In Germany, you are responsible for switching the Speed Cameras service on or off. The issue of the legality of using speed camera services in Germany and other EU countries is not unique. You therefore use this service at your own risk. TomTom accepts no liability arising from the use of this service.

You can set how you want to be warned for the different types of cameras. You can choose whether you want to be always warned, warned only if you are speeding or never warned.

### **Safety Warnings**

You can set how you want to be warned for different types of danger zones and safety hazards. You can choose to be always warned, warned only if you are speeding, or never warned.

### When Speeding

You can choose to be warned if you exceed the speed limit by more than 5 km/h or 3 mph.

### Traffic Jams

Traffic jam warnings in the route bar are part of TomTom Traffic. You can choose never to be warned or to be warned when approaching a jam too quickly.

# **Units**

Select **Settings** in the Main Menu, then select **Units**.

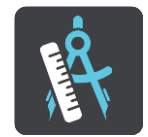

On this screen, you can change the following settings:

**Distance**

Select this setting to choose the units used on your device for features such as route planning. If you want the units to be set to those used in your current location, select **Automatic**.

# **Run in background**

Your TomTom In-Dash app can run in the background so you can use others apps, for example your phone app. If you are driving a planned route, you will continue to hear driving instructions, sounds and warnings.

Select **Settings** in the Main Menu, then select **Run in Background**.

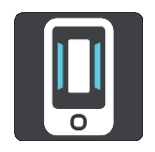

Select **Run app in the background** to allow the app to run in the background.

When the app is in the background but inactive, your device will eventually close the app.

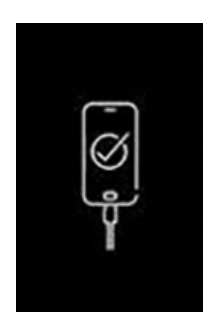

**Note**: This is not applicable when the app is running in mirror mode on your car's touchscreen. When your device is connected to the car, the screen will be black with this logo shown on it.

### **Power saving**

Select **Settings** in the Main Menu, then select **Power Saving**.

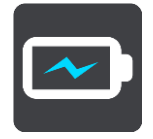

Your TomTom In-Dash app has a normal mode and two power saving modes. Using a power saving mode can help improve the battery life of your mobile device.

**None** - The 3D map shows all map details.

**Basic** - The 3D map shows fewer details.

**Extra** - The 3D map shows fewer details, and the guidance view is less smooth.

### <span id="page-73-0"></span>**System**

Select **Settings** in the Main Menu, then select **System**.

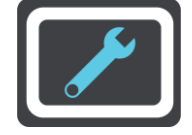

On this screen, you can see the following information:

**About**

This is an information screen rather than a setting and shows you information about the TomTom In-Dash app. You may be asked to go to this screen during a call to TomTom Customer Support.

The information on this screen includes app version, map version of current map, app ID, copyright, licences, and certifications.

**Your information**

**Send your location to receive services** - Select this setting to send information about you and your device to TomTom. You cannot use TomTom services unless you agree to send information to TomTom.

**Help us learn** - Select this setting to send information about how you use the TomTom In-Dash app. TomTom uses this information to improve the app and to improve the user experience and our services.

Select **More information** to learn more about sending your location and information to TomTom.

# **Support**

Select **Support** in the Main Menu.

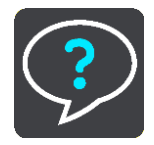

**Note**: This feature is not visible when the app is mirrored to your car's touchscreen.

On this screen, you can see the following information to get help for your TomTom In-Dash app:

**Replay tour**

Select this option to watch the guided tour again. The tour is short and includes basic information to help you get going with your new app.

**Reference Guide**

This option opens an Internet link to a webpage where you can find the User Manual for your app.

**Browse FAQ**

This option opens an Internet link to a webpage where you can find Frequently Asked Questions about your app and other TomTom products and services.

**Browse Forum**

This option opens an Internet link to a webpage where you read feedback from others users of the app, and ask questions about your app.

# **Contact Customer Support**

This option creates an email in your email app so you can ask questions or provide suggestions about the app to TomTom. The email has a text file attachment that contains information about your device and the app version you are using. Enter your question for TomTom Customer Support then send the email.

**About**

See [System.](#page-73-0)

# **Product certification**

**Finding product certification information for your app**

To find product certification information for your TomTom In-Dash app, do the following on your app:

- 1. Select **Support** in the Main Menu.
- 2. Select **About**.
- 3. Select **Certifications**.

You see country-specific product certification information for your app.

# **Addendum**

# **Important Safety Notices and Warnings**

### **Important Safety Notices and Warnings**

### **Global Positioning System (GPS) and Global Navigation Satellite System (GLONASS)**

The Global Positioning System (GPS) and Global Navigation Satellite System (GLONASS) systems are satellite-based systems that provide location and timing information around the globe. GPS is operated and controlled under the sole responsibility of the Government of the United States of America, who are responsible for its availability and accuracy. GLONASS is operated and controlled under the sole responsibility of the Government of Russia, who are responsible for its availability and accuracy. Any changes in GPS or GLONASS availability and accuracy, or in environmental conditions, may impact the operation of this device. TomTom does not accept any liability for the availability and accuracy of GPS or GLONASS.

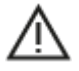

### **Safety Messages**

**Important! Read before use!**

**Death or serious injury could result from failure or partial failure to follow these warnings and instructions.**

### **Notice for oversized/commercial vehicles**

Devices without a truck map installed will not provide appropriate routes for oversized/commercial vehicles. If your vehicle is subject to weight, dimension, speed, route, or other restrictions on a public road then you must only use a device that has a truck map installed. Your vehicle specifications must be entered accurately on the device. Use this device as a navigation aid only. Do not follow navigation instructions which may put you or other road users in danger. TomTom accepts no liability for damages resulting from your failure to observe this notice.

### **Use with care**

It is your responsibility to use best judgment, due care and attention when using this navigation app. Don't allow interaction with this navigation app to distract you while driving. Minimise the time spent looking at the screen displaying the navigation app while driving. You are responsible for observing laws that limit or prohibit the use of mobile phones or other electronic devices, for example, the requirement to use hands-free options for making calls when driving. **Always obey applicable laws and road signs**, especially those relating to your vehicle's dimensions, weight and payload type. TomTom does not guarantee the error-free operation of this navigation app nor the accuracy of route suggestions provided and shall not be liable for any penalties arising from your failure to comply with applicable laws and regulations.

### **This document**

Great care was taken in preparing this document. Constant product development may mean that some information is not entirely up to date. The information is subject to change without notice. TomTom shall not be liable for technical or editorial errors or omissions contained herein, nor for incidental or consequential damages resulting from the performance or use of this document. This document may not be copied without the prior written consent from TomTom N.V.

# **Copyright notices**

© 2015 - 2018 TomTom. All rights reserved. TomTom and the "two hands" logo are registered trademarks of TomTom N.V. or one of its subsidiaries.

The software included in this product contains copyrighted software that is licensed under the GPL. A copy of that licence can be viewed in the Licence section. You can obtain the complete corresponding source code from us for a period of three years after our last shipment of this product. For more information, visit [tomtom.com/gpl](http://www.tomtom.com/gpl) or contact your local TomTom customer support team at [tomtom.com/support.](http://www.tomtom.com/support) Upon request, we will send you a CD with the corresponding source code.

Wi-Fi® is a registered trademark of Wi-Fi Alliance®.

Android is a trademark of Google LLC.

iPhone is a trademark of Apple Inc., registered in the U.S. and other countries. App Store is a service mark of Apple Inc., registered in the U.S. and other countries.

The *Bluetooth*® word mark is a registered trademark owned by Bluetooth, Inc.